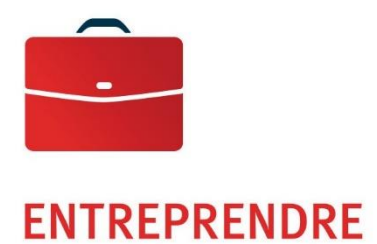

# Accès en ligne aux images du Service de la Boîte postale

Guide de l'utilisateur

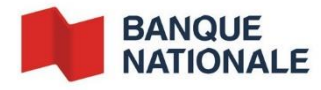

—

# Table des matières

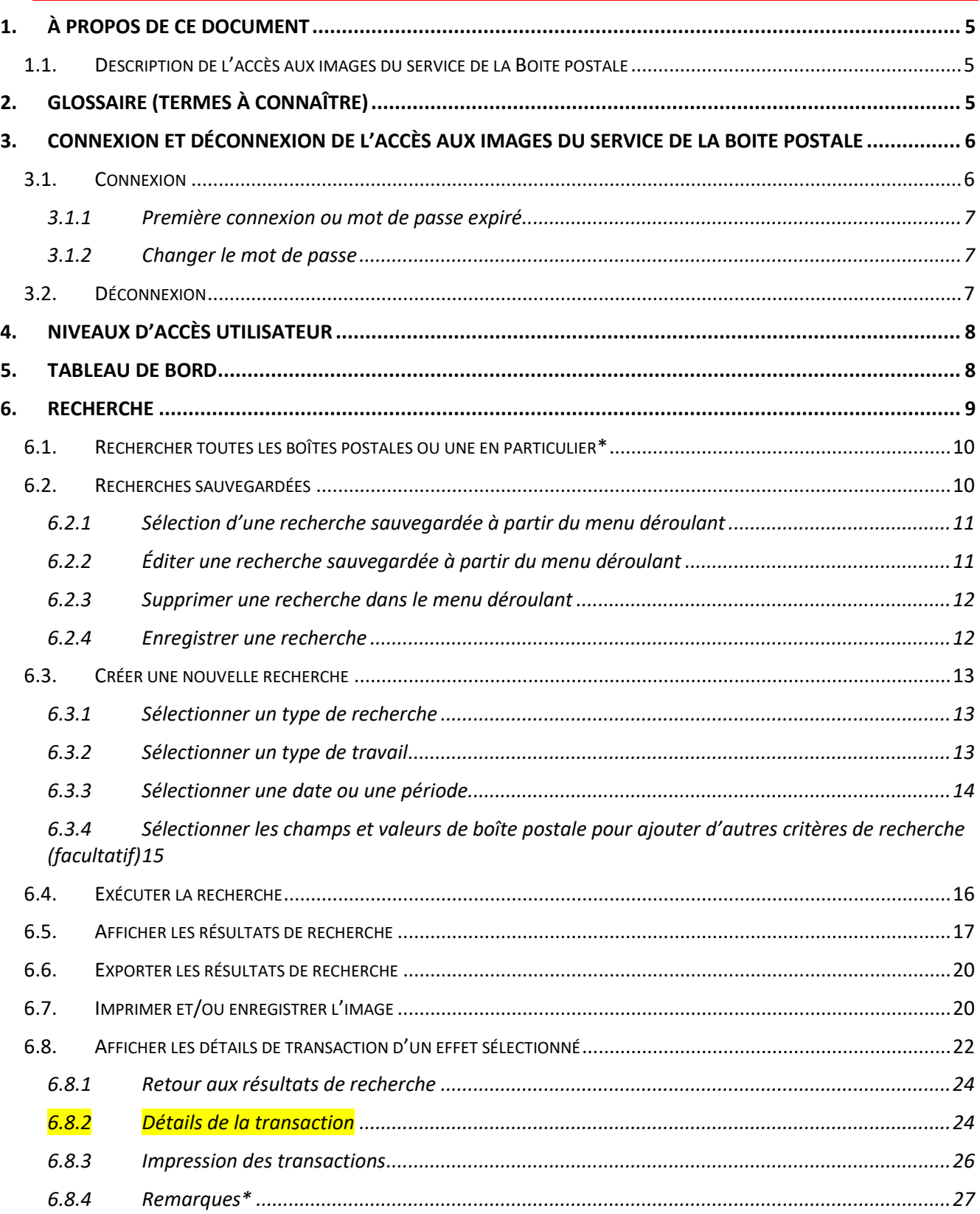

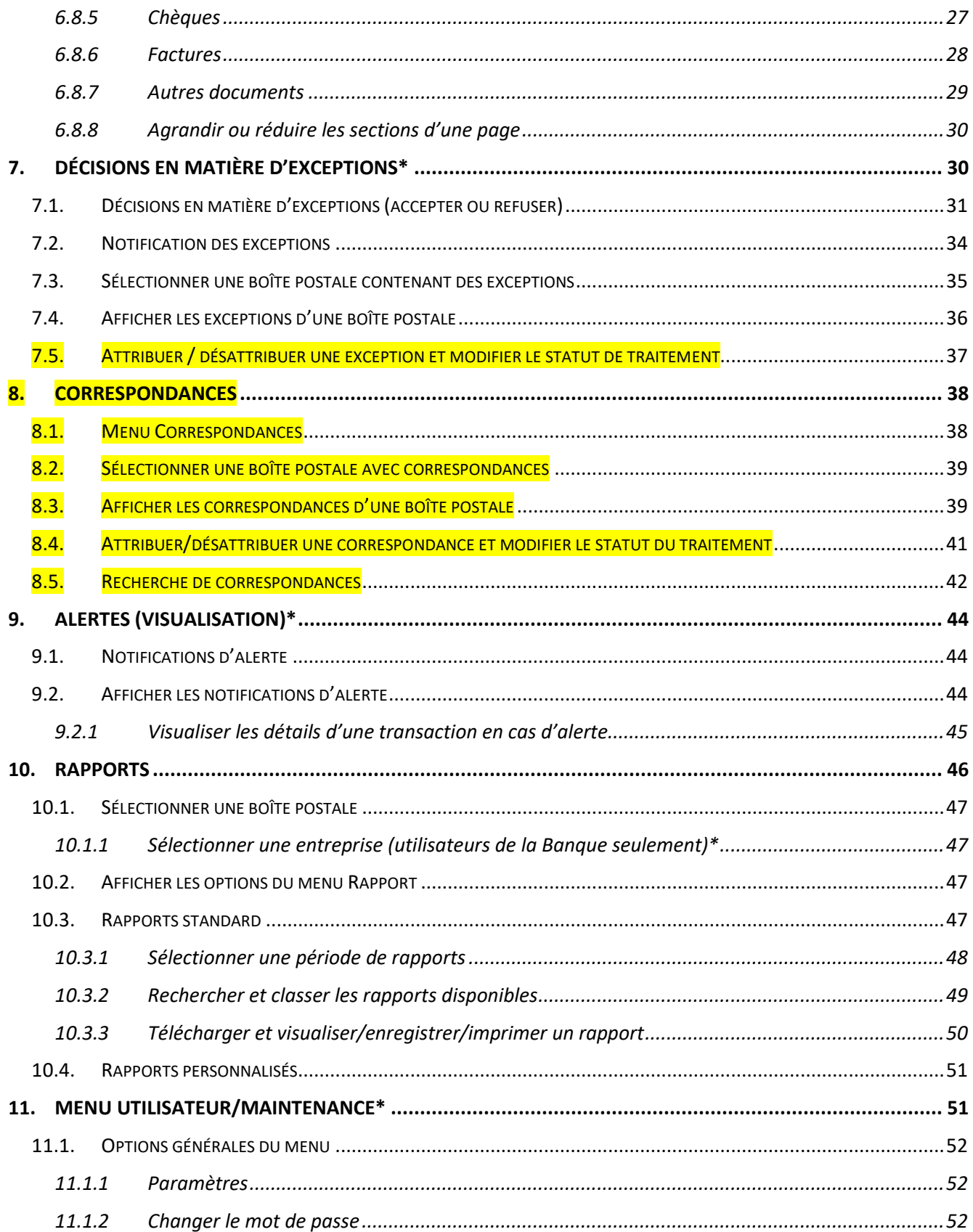

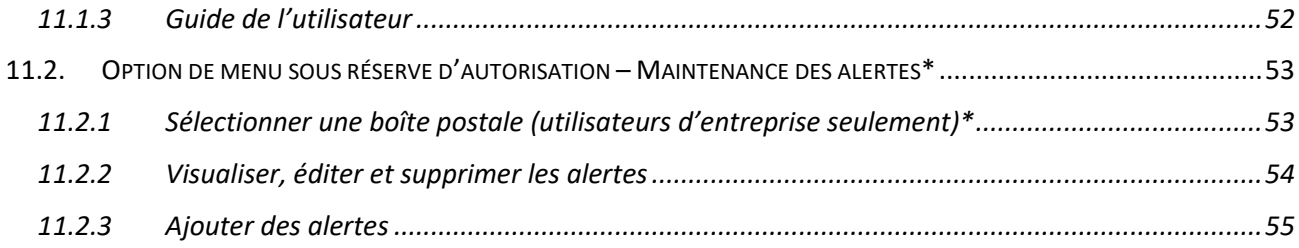

# <span id="page-4-1"></span><span id="page-4-0"></span>*1. À propos de ce document*

## *1.1. Description de l'accès aux images du service de la Boite postale*

L'accès aux images du service de la Boite postale consiste en une application qui permet aux utilisateurs de la Banque, entreprises ou boîte postale d'accéder en ligne aux données et images financières et non financières relatives aux boîtes postales.

L'utilisateur peut ainsi rechercher, visualiser, imprimer et télécharger les données et rapports touchant les transactions de boîte postale déjà traitées, de même que leurs images connexes, pendant toute la période de conservation établie dans les profils client.

Principales fonctionnalités :

- recherche d'effets postdatés
- recherche couvrant plusieurs profils de boîte postale
- décisions en matière d'exceptions
- décisions en matière de correspondances
- ajout de note de transaction
- configuration d'alertes par courriel
- accès à divers rapports

L'accessibilité et la disponibilité des données seront assujetties à l'autorisation de la Banque, entreprises ou boîtes postales (pour plus de détails, voir la section Niveaux d'[accès utilisateur\)](#page-7-0).

# <span id="page-4-2"></span>*2. Glossaire (termes à connaître)*

- **Autres documents :** Lorsqu'il est question d'autres documents, on fait référence à la correspondance et aux enveloppes.
- **EXECT:** Format CSV : Le format CSV (pour Comma Separated Value, c'est-à-dire « champs séparés par des virgules ») désigne un type de fichier dont les champs de données sont séparés par des virgules. Selon la configuration de votre système, les fichiers CSV peuvent être ouverts sous forme de tableaux Excel.
- **Tableau de bord :** Le terme « tableau de bord » désigne la page unique et facile à consulter qui regroupe les totaux et les éléments graphiques indiquant les données actuelles et historiques.
- **Liste déroulante :** Il s'agit d'une liste d'options qui s'affiche lorsqu'on sélectionne un champ comportant une flèche descendante.
- **Glissement du curseur :** « Glisser » sur un élément de page Web consiste à déplacer le curseur de la souris sans cliquer sur celle-ci.
- **EXPICR/RCM** : Le sigle MICR (magnetic ink character recognition) désigne la reconnaissance de caractères magnétiques (RCM), c'est-à-dire les chiffres et symboles imprimés au bas d'un chèque et indiquant ces éléments :
- **Numéro de transit et d'acheminement :** indique l'institution financière et la succursale.
- **Numéro de compte :** indique le compte de l'entité émettrice du chèque.
- **Numéro de série** : désigne un chèque en particulier, c.-à-d. le numéro du chèque.
- **Retour rapide à la page d'accueil** : Pour revenir rapidement à la page d'accueil (la première qui s'affiche à la connexion), il suffit de cliquer sur le logo du coin supérieur gauche de toute page.

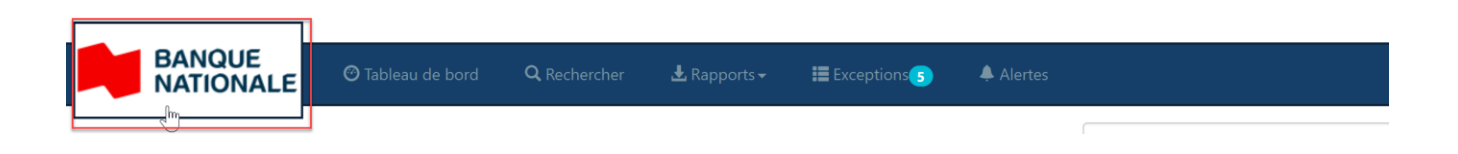

**Barre de menu supérieure** : Vous trouverez dans ce guide plusieurs références à la « barre de menu », qui s'affiche en haut de chaque page et indique toutes les fonctionnalités aux utilisateurs connectés.

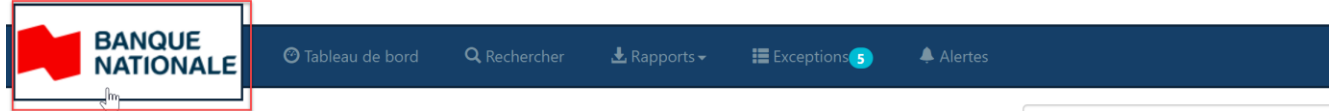

Ou pourra apparaître sous le format suivant :

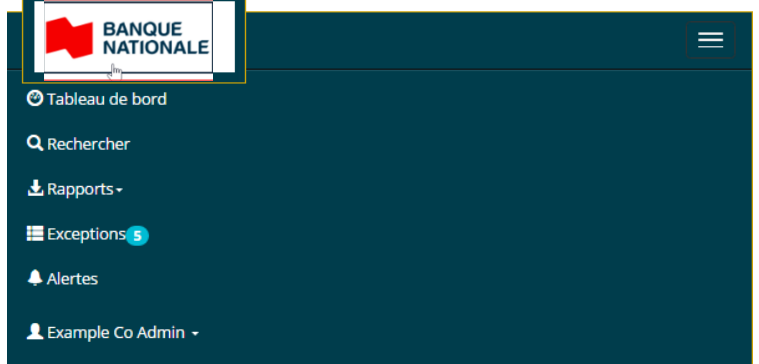

▪ **Menu utilisateur/maintenance :** Vous trouverez aussi plusieurs références au « menu utilisateur/maintenance », qui décrivent les options auxquelles on accède en glissant ou en cliquant sur le nom d'utilisateur de la barre de menu en haut de page.

Ces options sont assujetties à une autorisation, c'est-à-dire qu'elles sont incluses ou exclues selon le niveau d'accès des utilisateurs, chaque niveau donnant accès à différentes options.

# <span id="page-5-0"></span>*3. Connexion et déconnexion de l'accès aux images du Service de la Boite postale*

#### <span id="page-5-1"></span>*3.1. Connexion*

**Vous avez besoin d'un nom d'utilisateur et d'un mot de passe valide pour vous connecter. Tous deux vous seront transmis par votre administrateur système, vous pouvez accéder en cliquant sur ce lien [accès aux images de la Boite postale.](https://nbc.lbx.symcor.com/website/index.aspx?ReturnUrl=%2fwebsite%2fChangePwd.aspx)**

#### <span id="page-6-0"></span>**3.1.1 Première connexion ou mot de passe expiré**

Lors de votre première connexion, ou lorsque votre mot de passe a atteint sa durée de vie maximale, on vous demandera de modifier votre mot de passe.

#### <span id="page-6-1"></span>**3.1.2 Changer le mot de passe**

Pour changer votre mot de passe, entrez un nouveau mot de passe conforme aux règles de complexité en ce qui touche sa longueur minimale et la combinaison de minuscules, majuscules, chiffres et caractères spéciaux qu'il doit comprendre.

En entrant votre nouveau mot de passe, une infobulle s'affichera pour indiquer sa robustesse. Dans la mesure du possible, nous recommandons de choisir un mot de passe « Excellent ».

Un mot de passe doit être de minimum 8 caractères et devra contenir au moins 3 caractères différents : lettres en minuscules, lettres majuscules, des chiffres ou des caractères spéciaux (? @ \$ \* % # &).

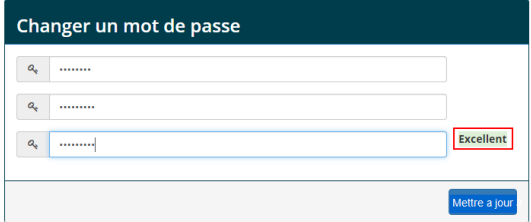

Après avoir confirmé votre mot de passe en l'entrant une deuxième fois, sélectionnez le bouton Mettre à jour.

Un message s'affichera, vous indiquant que votre mot de passe a été modifié. Par la suite, sélectionnez le logo du coin supérieur gauche pour accéder au tableau de bord.

Si vous avez oublié votre mot de passe (Mot de passe oublié), contactez votre administrateur système pour réinitialiser votre mot de passe.

### <span id="page-6-2"></span>*3.2. Déconnexion*

**Pour se déconnecter, il est recommandé de toujours utiliser l'option Déconnexion plutôt que de fermer le navigateur pendant que vous êtes connecté. Cette option permet au logiciel de fermer une session en toute sécurité, contrairement à la fermeture du navigateur.**

Pour vous déconnecter de l'accès aux images du Service de la Boite postale, glissez sur votre nom d'utilisateur dans la barre de menu afin d'afficher votre menu utilisateur/maintenance, puis sélectionnez Déconnexion.

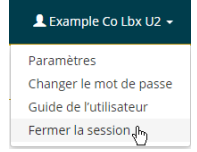

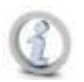

**Tout en déconnectant l'utilisateur actif, cette option déconnectera automatiquement tout utilisateur inactif depuis un certain temps. La durée d'inactivité par défaut est de 15 minutes.**

# <span id="page-7-0"></span>*4. Niveaux d'accès utilisateur*

Trois niveaux d'utilisateurs auront accès aux images du Service de la Boite postale, chacun ayant un niveau d'autorisation qui détermine ce que l'application peut afficher et activer :

- 1. Les **utilisateurs niveau Banque** ont accès aux données de toutes les entreprises détenues par la Banque et de toutes les boîtes postales de chaque entreprise.
- 2. Les **utilisateurs niveau entreprise** ont accès aux données de toutes les boîtes postales (ou un sousensemble de boîtes postales) d'une seule entreprise.
- 3. Les **utilisateurs niveau boîte postale** ont accès aux données d'une seule boîte postale.

Il y aura aussi des **utilisateurs** et des **administrateurs** à chaque niveau :

- Les **utilisateurs** peuvent visualiser les transactions.
- Les **administrateurs** peuvent visualiser les transactions et gérer les utilisateurs de leur entreprise.

## <span id="page-7-1"></span>*5. Tableau de bord*

Le tableau de bord est la première page que verront les utilisateurs et administrateurs en se connectant à l'accès aux images du Service de la Boite Postale.

On y trouve le résumé des activités des boîtes postales. Les utilisateurs Banque/entreprise ayant accès à plusieurs boîtes postales peuvent sélectionner une seule vue de boîte, les utilisateurs de boîte postale verront les informations d'une boîte.

Les totaux s'afficheront dans la devise associée à la boîte postale, en dollars canadiens (CAD) ou en dollars américains (USD). Si le tableau de bord est configuré pour afficher toutes les boîtes postales, les totaux peuvent être affichés en CAD et en USD.

Exemple de tableau de bord affichant les totaux dans une seule deviseExample Company / Tableau de bord MT0011C - Example Co Lbx 1

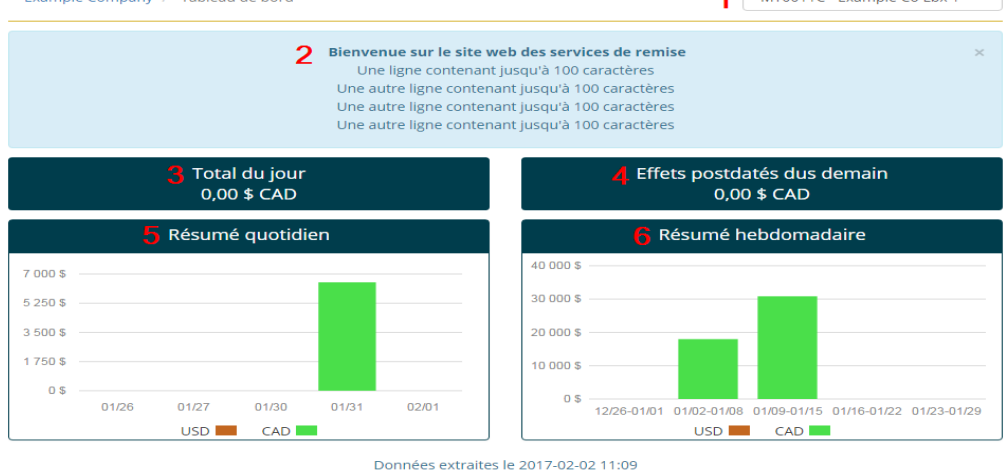

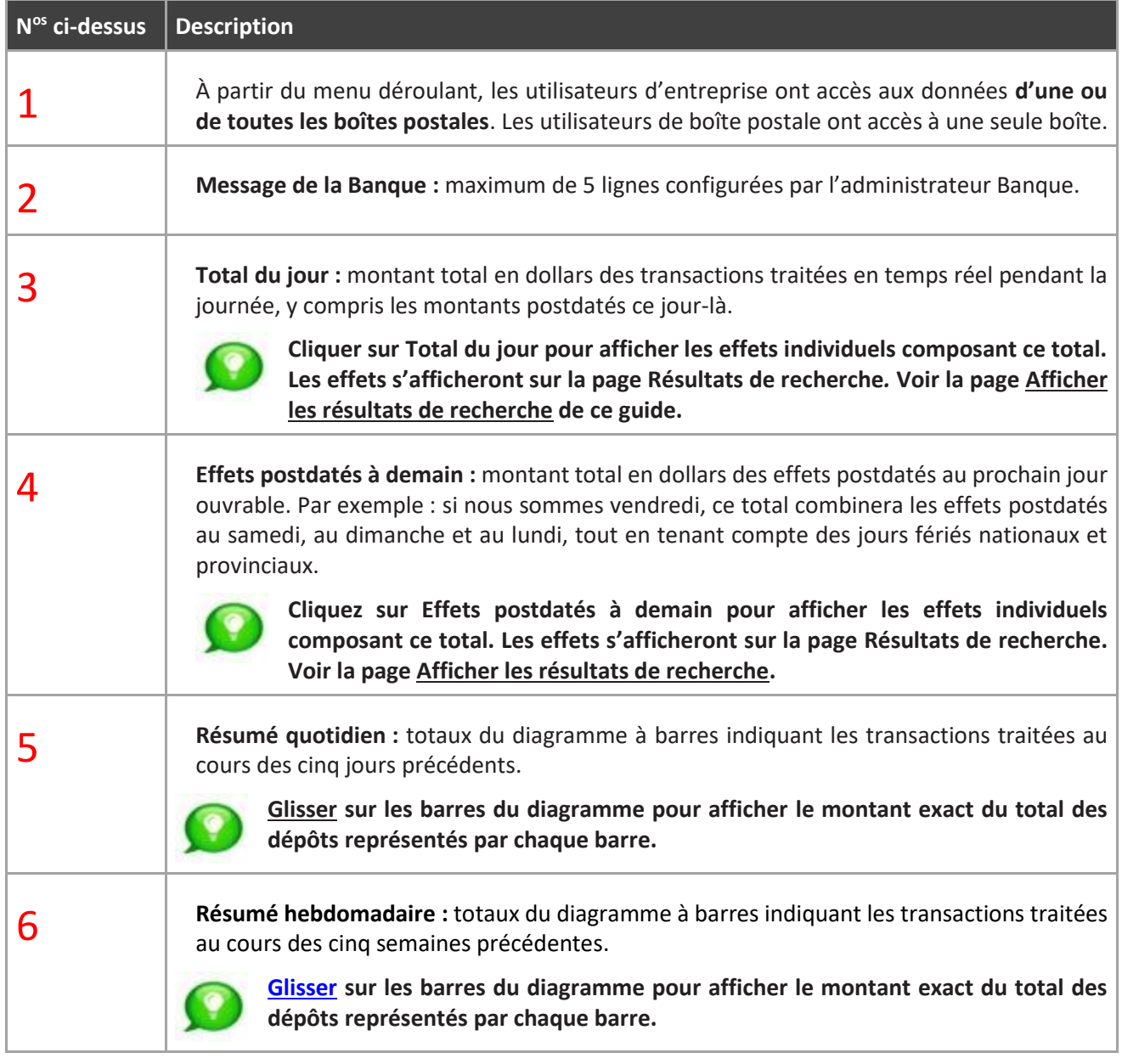

# <span id="page-8-0"></span>*6. Recherche*

La page Recherche permet aux utilisateurs de rechercher les transactions des boîtes postales auxquelles ils ont accès.

On peut accéder à cette page à partir de la barre de menu affichée en haut de toutes les pages.

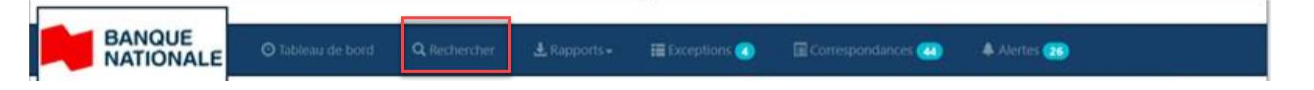

La page de recherche s'affiche lorsqu'on sélectionne "Rechercher" dans la barre de menu :

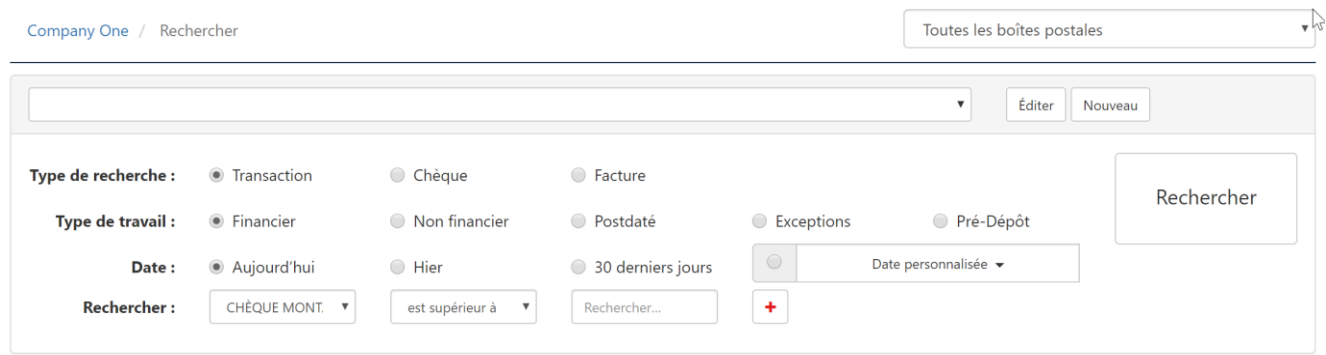

<span id="page-9-0"></span>La prochaine section décrit en détail les différentes fonctionnalités du menu recherche.

## *6.1. Rechercher toutes les boîtes postales ou une en particulier\**

\* Les utilisateurs de boîte postale peuvent uniquement rechercher la boîte qui leur est attribuée.

Les utilisateurs Banque/entreprise peuvent rechercher toutes les boîtes postales ou une seule boîte d'une entreprise en sélectionnant dans le menu déroulant toutes les boîtes postales (par défaut) ou une boîte en particulier :

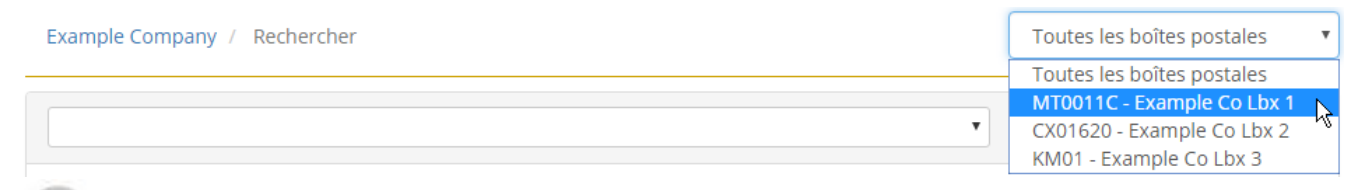

**Les recherches pouvant uniquement être exécutées sous toutes les boîtes postales ou une boîte à la fois, il est impossible de rechercher plusieurs boîtes sélectionnées.**

## <span id="page-9-1"></span>**6.2. Recherches sauvegardées**

L'accès aux images du Service de la Boite postale permet aux utilisateurs de sauvegarder leurs recherches préférées déjà exécutées, puis de les sélectionner rapidement à partir du menu déroulant du haut de la page.

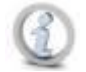

**Les recherches sauvegardées sont spécifiques à l'utilisateur connecté.**

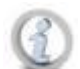

**Si on a sauvegardé une recherche sous une seule boîte postale, on pourra uniquement y accéder en recherchant cette même boîte.**

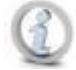

**Si on a sauvegardé une recherche sous toutes les boîtes postales, on pourra uniquement y accéder en faisant une recherche pour toutes les boîtes postales.**

#### <span id="page-10-0"></span>**6.2.1 Sélection d'une recherche sauvegardée à partir du menu déroulant**

Les recherches sauvegardées s'affichent en ordre chronologique inversé, c.-à-d. que les plus récentes figurent en tête de liste.

Pour exécuter une recherche déjà sauvegardée, sélectionnez-la dans le menu déroulant du haut de la page.

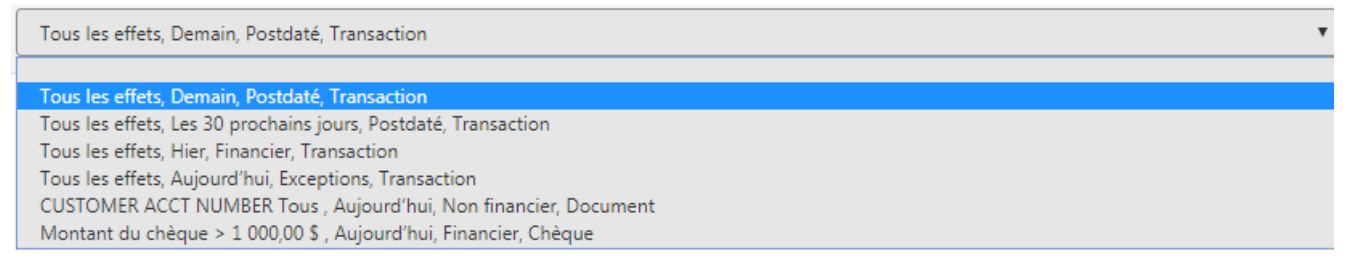

Dès qu'on sélectionne la recherche sauvegardée, la recherche s'effectue et ses résultats s'affichent.

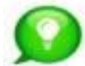

**Le champ recherches sauvegardées peut être vide quand on accède à la page de recherche, mais il suffit de sélectionner la flèche descendante pour les afficher.**

#### <span id="page-10-1"></span>**6.2.2 Éditer une recherche sauvegardée à partir du menu déroulant**

Les recherches déjà sauvegardées peuvent être éditées en les sélectionnant dans le menu déroulant, puis en choisissant le bouton "Éditer" pour afficher les critères de recherche correspondants.

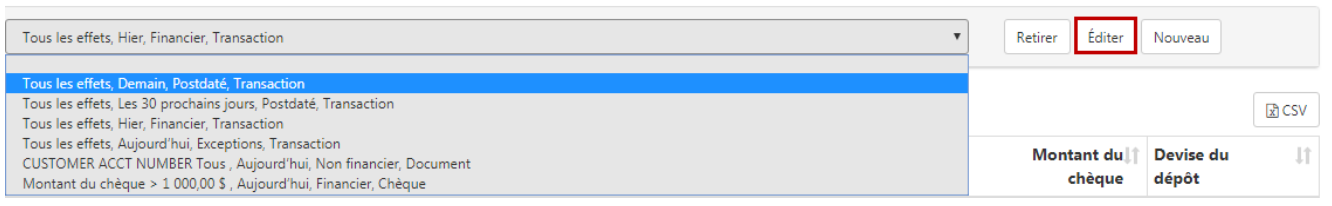

On peut alors apporter les modifications désirées, puis sélectionner le bouton Rechercher pour afficher les résultats de la nouvelle recherche.

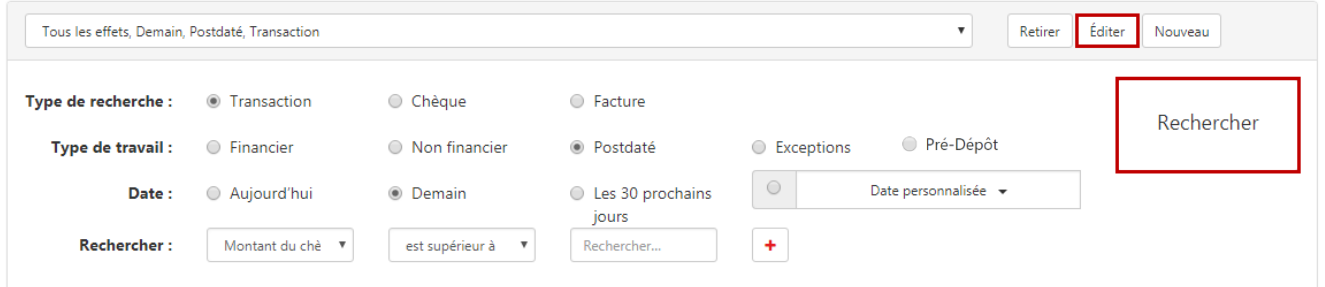

On peut enregistrer de façon permanente les modifications apportées aux recherches sauvegardées (voir cidessous la section *Enregistrer une recherche*). La recherche éditée s'enregistrera en tant que nouvelle recherche, de sorte que la recherche originale restera inchangée. Vous pouvez supprimer la recherche originale si vous n'en avez plus besoin (voir ci-dessous la section [Supprimer une recherche originale\)](#page-11-0).

#### <span id="page-11-0"></span>**6.2.3 Supprimer une recherche dans le menu déroulant**

#### Pour supprimer une recherche sauvegardée de la liste, surlignez-la puis sélectionnez le bouton Retirer.

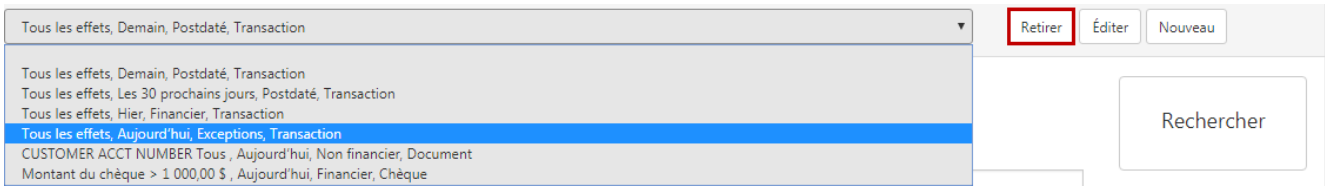

<span id="page-11-1"></span>La recherche sera automatiquement retirée du menu déroulant.

#### **6.2.4 Enregistrer une recherche**

Pour enregistrer une recherche, exécutez tout d'abord votre recherche puis sélectionnez le bouton Éditer de la page des résultats de recherche*.*

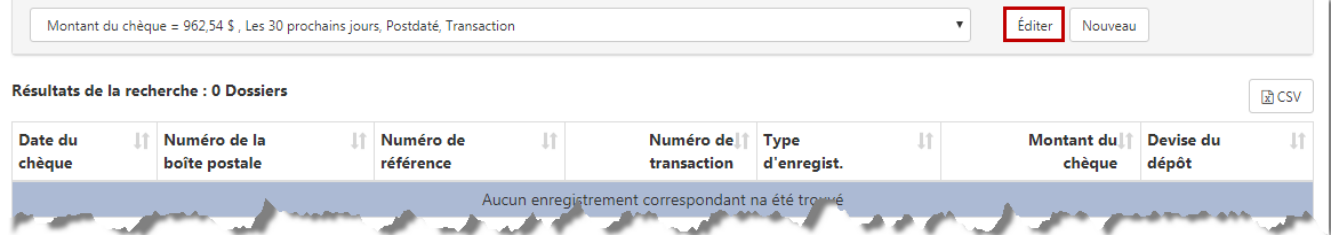

**Si vous ne voyez pas le bouton Enregistrer, c'est peut-être que vous avez déjà créé une recherche sauvegardée à l'aide des mêmes critères, puisqu'on ne peut pas enregistrer les recherches en double.**

Sélectionnez le bouton Enregistrer pour enregistrer la recherche que vous venez d'effectuer.

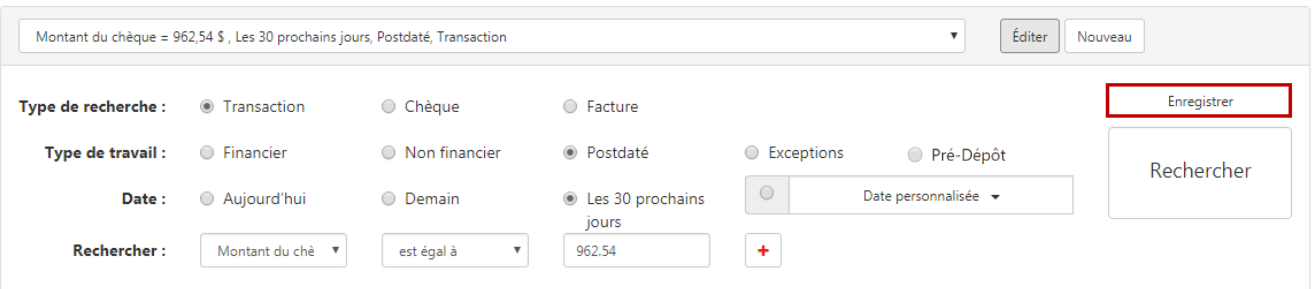

Cette recherche apparaîtra uniquement dans la liste enregistrée de l'utilisateur qui l'a sauvegardée, puisqu'il s'agit d'une recherche spécifique à l'utilisateur.

## <span id="page-12-0"></span>*6.3. Créer une nouvelle recherche*

Pour créer une nouvelle recherche, sélectionnez le bouton Nouveau.

S'afficheront alors les options de recherche avec les sélections par défaut suivantes : Transaction pour le type de recherche, Financier pour le type de travail et Aujourd'hui pour la date.

Nouveau

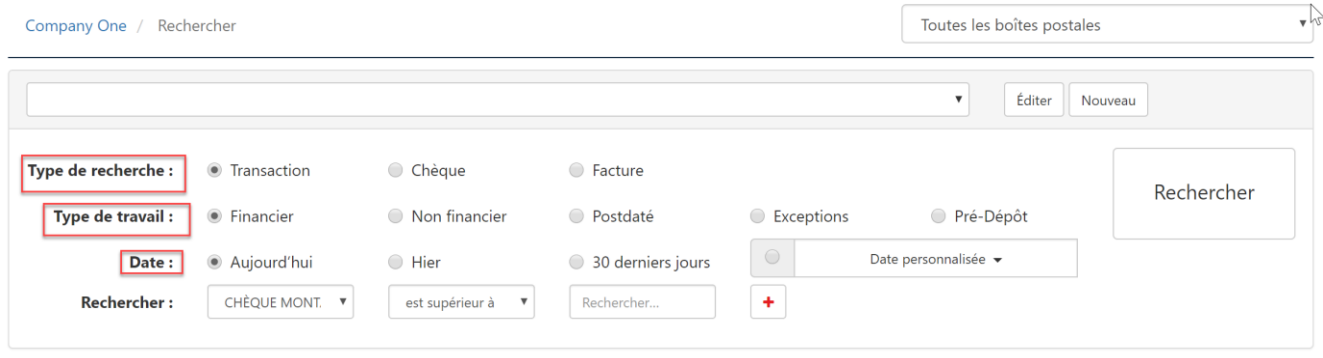

Si ces choix par défaut sont ceux que vous désirez, exécutez la recherche en sélectionnant le bouton Rechercher.

<span id="page-12-1"></span>Si vous désirez créer une autre recherche, suivez les instructions ci-dessous pour entrer ses critères.

#### **6.3.1 Sélectionner un type de recherche**

Sélectionnez le résultat requis dans Type de recherche au niveau Transaction, Chèque ou Facture. Un type de recherche doit toujours être sélectionné.

Type de recherche : **Transaction** ○ Chèque ○ Facture

- **Transaction**  En sélectionnant cette option, les résultats obtenus comprennent les informations du chèque et de la facture liées au paiement. Autrement dit, les détails de la facture correspondant à un paiement chèque seront également affichés, et inversement.
- **Chèque**  En sélectionnant cette option, les résultats obtenus comprennent uniquement les données du chèque.
- **Facture**  En sélectionnant cette option, les résultats obtenus comprennent uniquement les données de la facture.

#### <span id="page-12-2"></span>**6.3.2 Sélectionner un type de travail**

Sélectionnez le Type de travail des effets à trouver. Il faut obligatoirement sélectionner le type de travail. On ne peut rechercher qu'un seul type de travail à la fois en sélectionnant l'un de ces boutons :

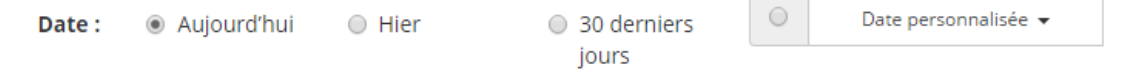

Les boutons représentent ces différents types d'effets :

- **Financier (par défaut)** transactions comprenant des chèques négociables
- **Non financier** transactions ne comprenant aucun chèque négociable
- **Postdaté** selon la période indiquée, transactions pouvant comprendre des effets postdatés arrivés ou non à échéance
- **Exceptions** comprends à la fois des transactions en attente de décision ou pour lesquelles une décision a été prise
- **Pré-dépôt** transactions des remises externes (coupons uniquement, en provenance des autres institutions financières)

**Les effets trouvés correspondront au type de travail sélectionné. Pour afficher d'autres effets d'une transaction non incluse dans le type de travail (chèques connexes, factures, correspondances et enveloppes), il faut sélectionner le bouton Détails de la transaction de la page sur les détails des effets***.*  **Voir la section [Afficher les détails de transaction d](#page-21-0)'un effet sélectionné.**

#### <span id="page-13-0"></span>**6.3.3 Sélectionner une date ou une période**

Il faut toujours sélectionner une date ou une période.

**Pour les effets financiers, non financiers et exceptions,** la date correspond au jour opérationnel où l'effet a été traité. Sélectionnez l'un des boutons suivants :

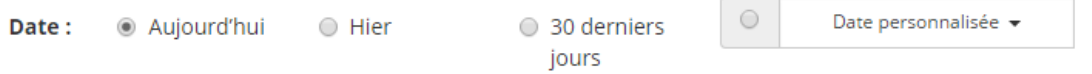

**Pour les effets postdatés,** la date est celle du jour de l'échéance. Sélectionnez l'un des boutons suivants :

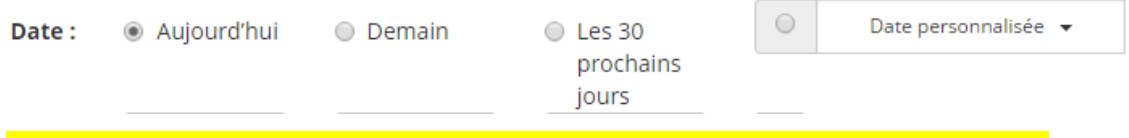

Date personnalisée : peut inclure les effets postdatés arrivés à échéance ou pas encore.

La boîte de dialogue Période s'affiche lors qu'on sélectionne **Date personnalisée**. On peut alors entrer une période en suivant l'une de ces méthodes :

- Supprimer la date par défaut et entrer manuellement la date sous cette forme : mm/jj/aaaa.
- Choisir la date dans le calendrier éclair qui s'affiche lorsqu'on sélectionne le champ. On trouvera le mois exact à l'aide des flèches << et >> qui font défiler les mois passés et futurs.

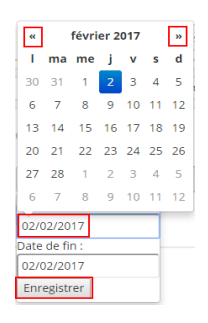

Sélectionnez **Enregistrer** pour enregistrer la période choisie.

#### <span id="page-14-0"></span>**6.3.4 Sélectionner les champs et valeurs de boîte postale pour ajouter d'autres critères de recherche (facultatif)**

Il est facultatif de créer une recherche dans un ou plusieurs des champs configurés pour les boîtes postales.

Il n'y a aucune limite au nombre de champs supplémentaires dans lesquels faire une recherche.

Vous pouvez créer un critère de recherche personnalisé en précisant ce qui suit :

1. Champ de boîte postale pour faire une recherche à partir du menu déroulant :

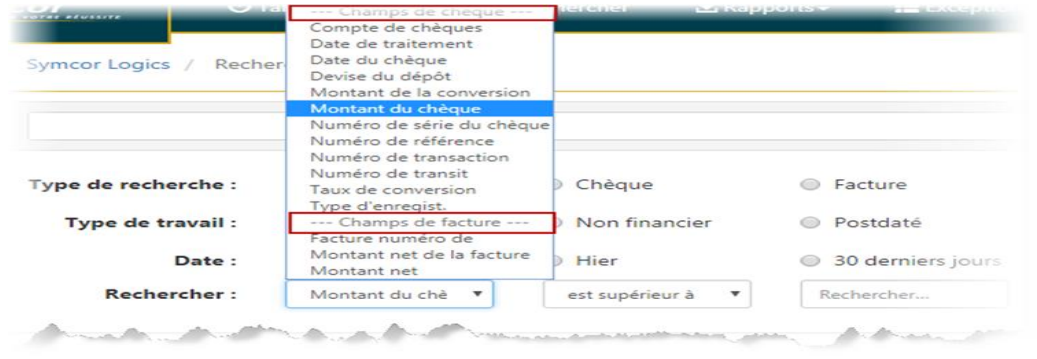

**Les champs disponibles du menu déroulant sont regroupés sous les champs Chèque ou Facture.**

2. Opérateur logique utilisé pour la recherche :

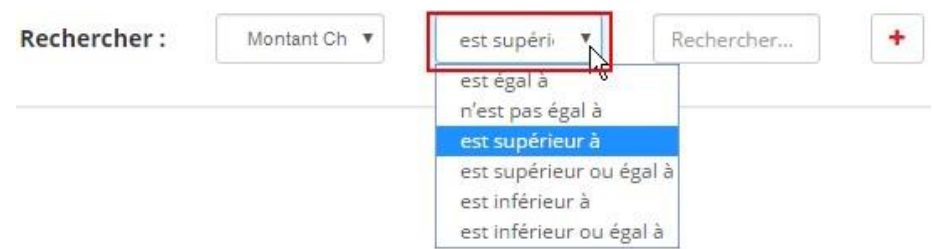

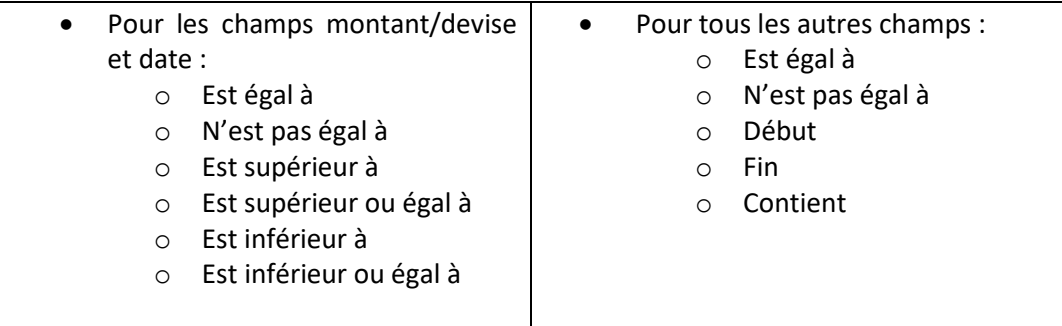

3. Valeur utilisée pour la recherche :

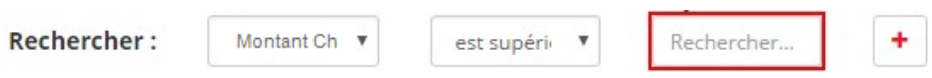

Supposons que vous entrez « 1 000,00 » : selon l'exemple ci-dessus, la recherche trouvera les effets dont le « montant du chèque est supérieur à 1 000 \$ ».

4. Ajouts d'autres critères de recherche :

Sélectionnez le bouton « + » pour ajouter une recherche utilisant le champ et la valeur d'une autre boîte postale :

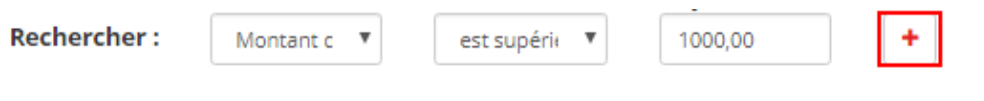

Une autre rangée s'affichera pour vous permettre de préciser ce qui suit :

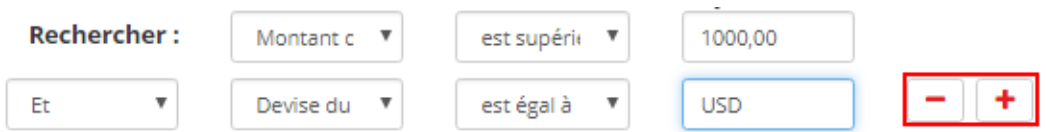

Vous pouvez sélectionner à nouveau le bouton « + » pour ajouter d'autres critères de recherche. Si vous changez d'idée et souhaitez supprimer un critère, sélectionnez le bouton « – » de cette rangée.

**La recherche ne s'exécutera pas si vous ajoutez des rangées sans entrer les trois valeurs (champ de boîte postale/opérateur logique/valeur à rechercher). Pour supprimer la rangée, il faut revenir en arrière et entrer ces trois valeurs sur chaque rangée de recherche personnalisée, ou sélectionner « – ».**

## <span id="page-15-0"></span>*6.4. Exécuter la recherche*

Une fois vos critères de recherche entrés, sélectionnez le bouton Rechercher.

Les résultats de la recherche s'afficheront.

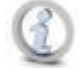

**Si la recherche ne s'exécute pas après avoir sélectionné le bouton** *Recherche***, peut-être n'avez-vous pas entré les trois valeurs (champ de boîte postale/opérateur logique/valeur à rechercher) sur l'une des rangées de recherche personnalisée. Vérifiez que vous l'avez fait ou sélectionnez « – » pour supprimer la rangée.**

## <span id="page-16-0"></span>*6.5. Afficher les résultats de recherche*

Après avoir précisé les critères de recherche et sélectionné le bouton Recherche, les résultats de recherche afficheront tous les effets répondant aux critères et leurs images correspondantes.

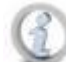

Les résultats de recherche seront limités aux 1 000 premiers dossiers trouvés.

Chaque effet trouvé s'affichera avec les informations suivantes :

- Date opérationnelle (date de traitement) ou date des chèques postadés
- Numéro de boîte postale
- Numéro de référence (attribué par le système)
- Numéro de transaction (attribué par le système)
- Type de dossier (« chèque » ou « facture ». Note : les enveloppes et la correspondance sont classées en tant que « facture » dans les résultats de recherche)
- Montant du chèque
- Statut des exceptions (uniquement pour les recherches d'exceptions indique si l'effet a fait l'objet d'une décision
- Devise du dépôt

Également :

- Indicateur de correspondance (pour les recherches de correspondances, l'indicateur est configuré à égal à X)
- Statut de traitement (pour les transactions contenant des correspondances seulement. Le statut de traitement pour les items de correspondances peut être à Suspens, en progrès ou fermé. Ça sera en blanc pour les autres items.)
- Modifié par (pour les exceptions et les correspondances seulement\_ indique le nom du dernier utilisateur)
- Tout champ de boîte postale inclus dans la recherche

L'ordre de classement par défaut des résultats de recherche commence par la date opérationnelle la plus récente.

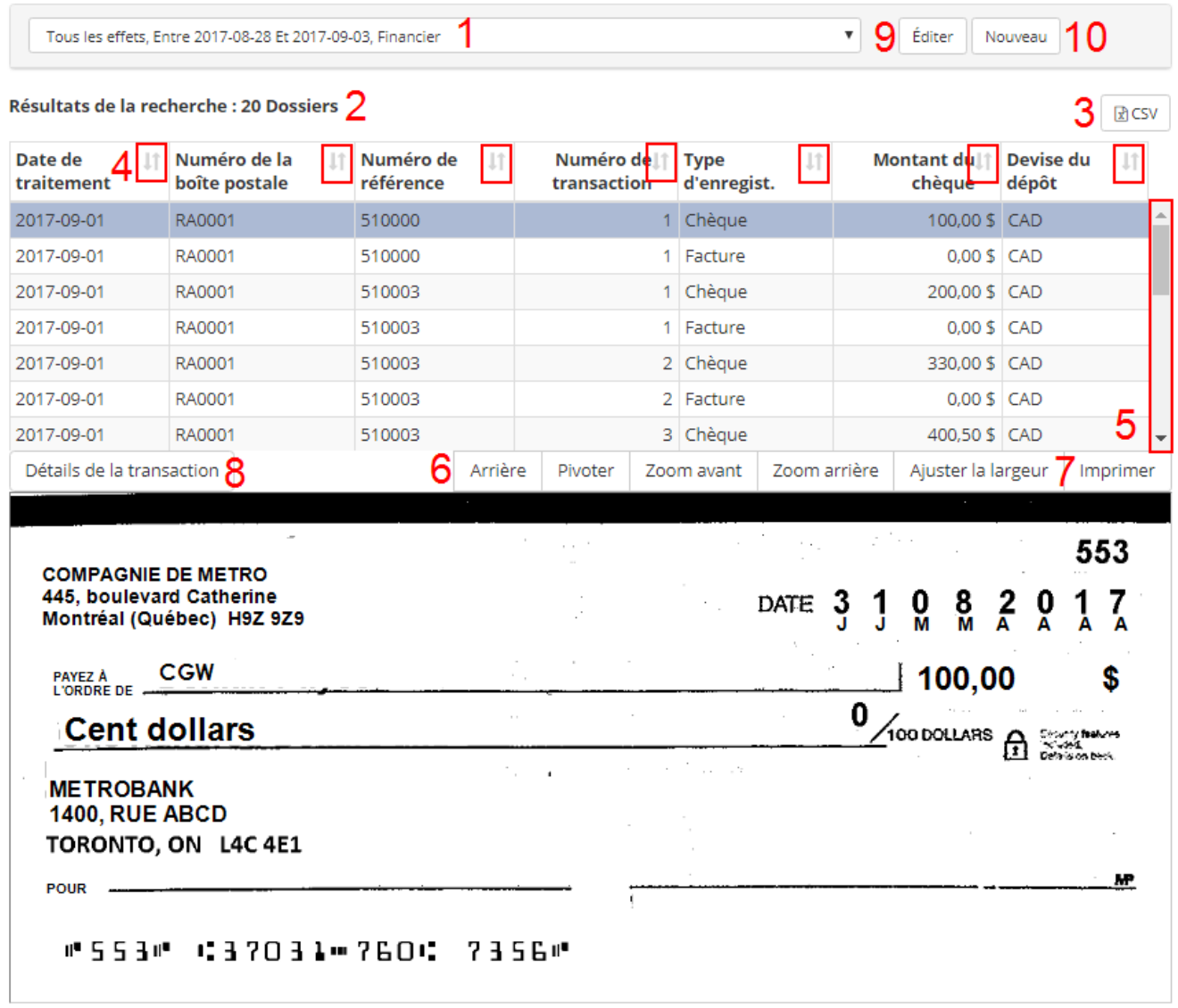

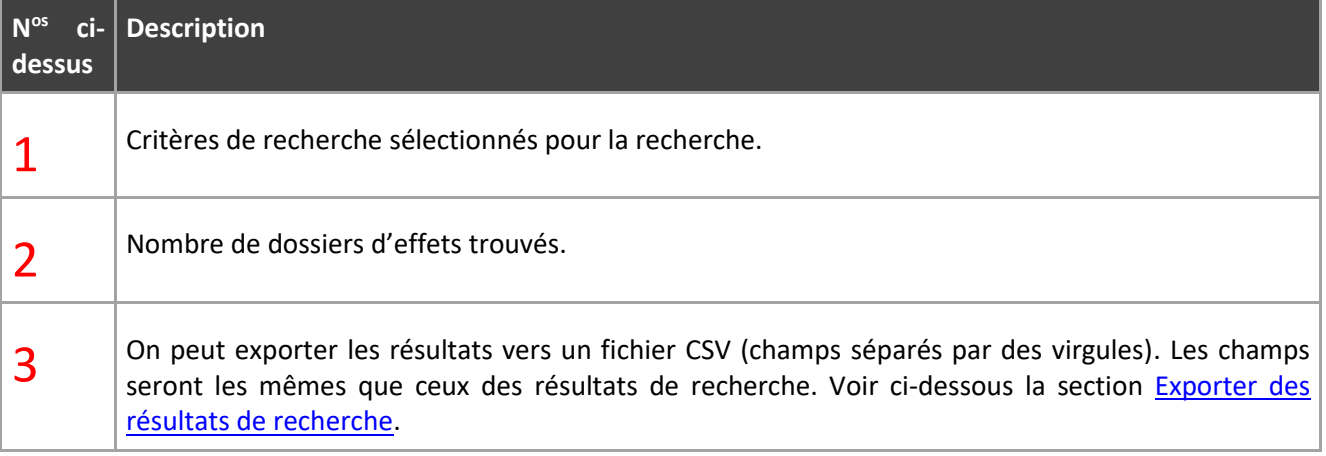

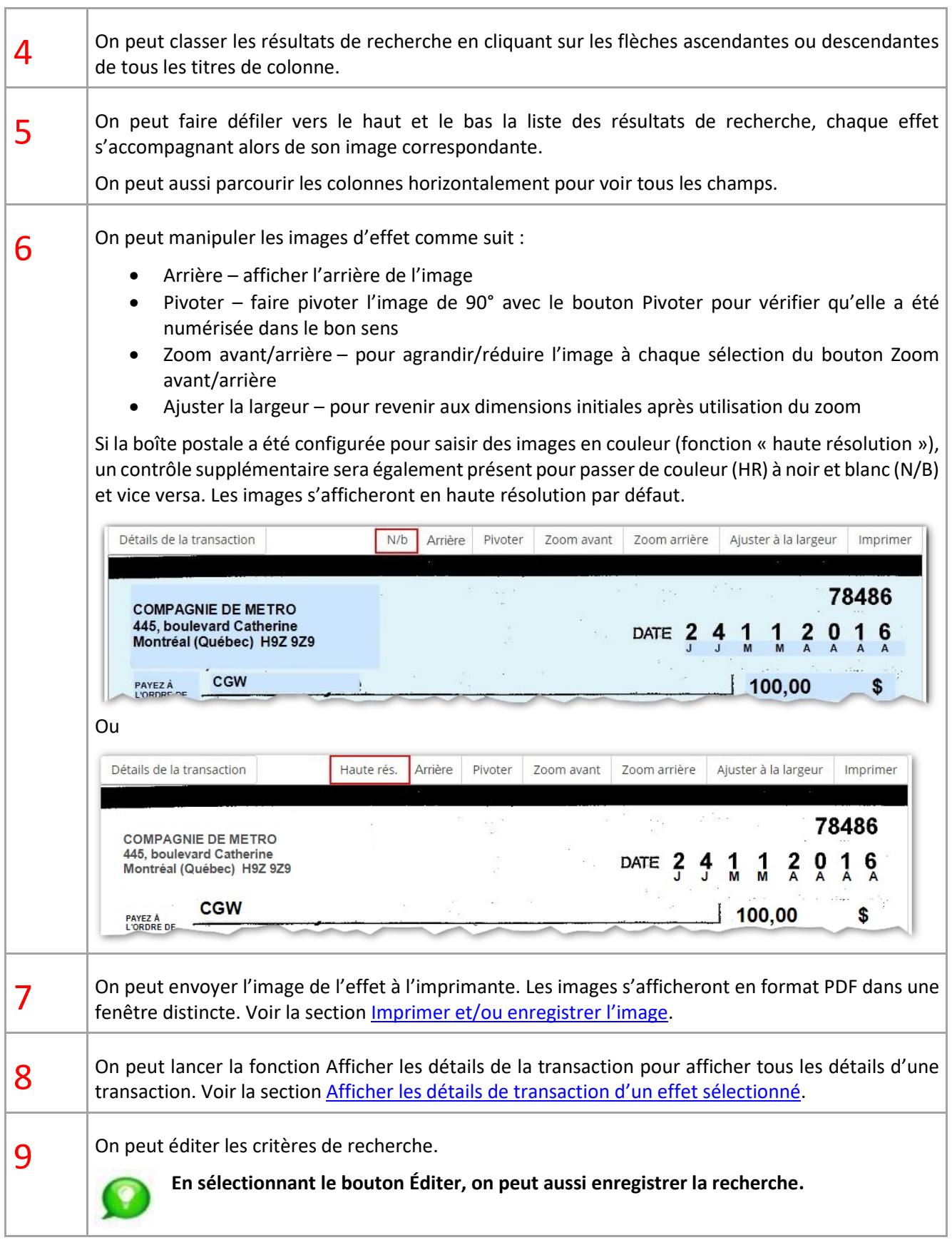

10 <sup>On peut créer une nouvelle recherche.</sup>

Les anciens résultats de recherche seront maintenus jusqu'à ce qu'on sélectionne le bouton Recherche pour créer une nouvelle recherche.

Le message « Aucun dossier correspondant n'a été trouvé » s'affichera si le système ne trouve aucun dossier correspondant à vos critères de recherche.

## <span id="page-19-0"></span>*6.6. Exporter les résultats de recherche*

On peut exporter les résultats de recherche vers un fichier CSV (champs séparés par des virgules). Les champs de données du fichier d'exportation seront les mêmes que ceux des résultats de recherche affichés sur le page Résultats de la recherche, c.-à-d. que tous les champs personnalisés de la recherche seront aussi exportés vers le fichier CSV. Le fichier contiendra uniquement des données, sans leurs images correspondantes.

Pour exporter des résultats de recherche, sélectionnez le bouton CSV de la page Résultats de recherche :

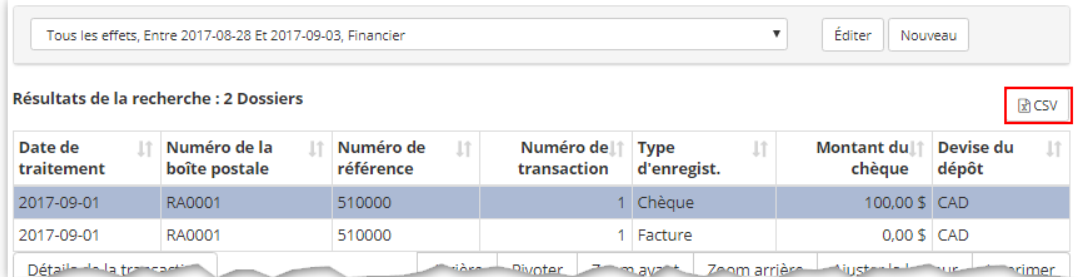

Une nouvelle fenêtre s'ouvrira avec le fichier CSV téléchargé, appelé Results.csv, dans le coin inférieur gauche :

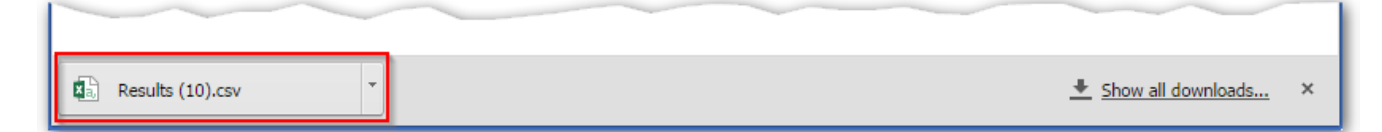

## <span id="page-19-1"></span>*6.7. Imprimer et/ou enregistrer l'image*

En sélectionnant Imprimer pour une image d'effet ou une vue de transaction, on obtient l'image en format PDF ou la vue affichée dans une fenêtre distincte.

Dans cette fenêtre, on peut manipuler, enregistrer et/ou imprimer l'image PDF à l'aide des contrôles PDF.

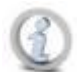

**Les contrôles PDF s'affichent différemment selon les navigateurs. Les exemples ci-dessous montrent comment s'affiche une fenêtre PDF dans Google Chrome et Internet Explorer.**

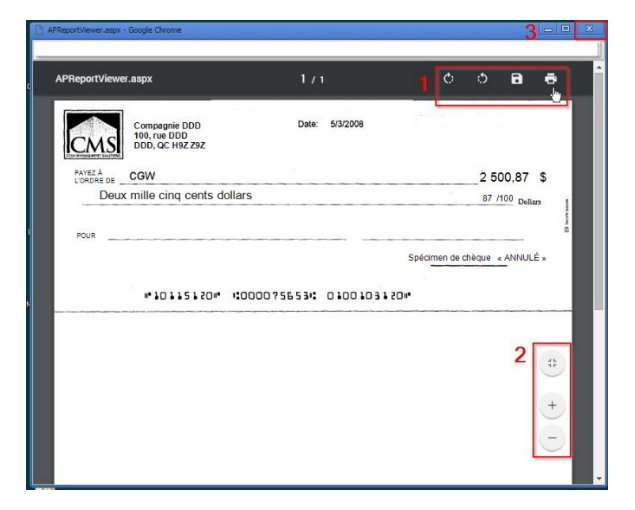

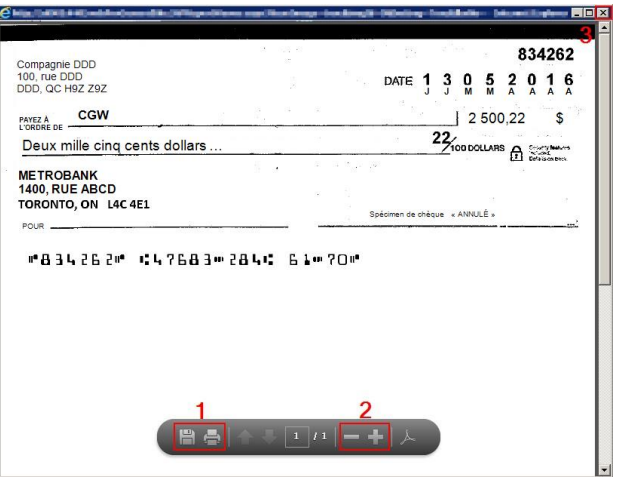

Google Chrome and The Internet Explorer

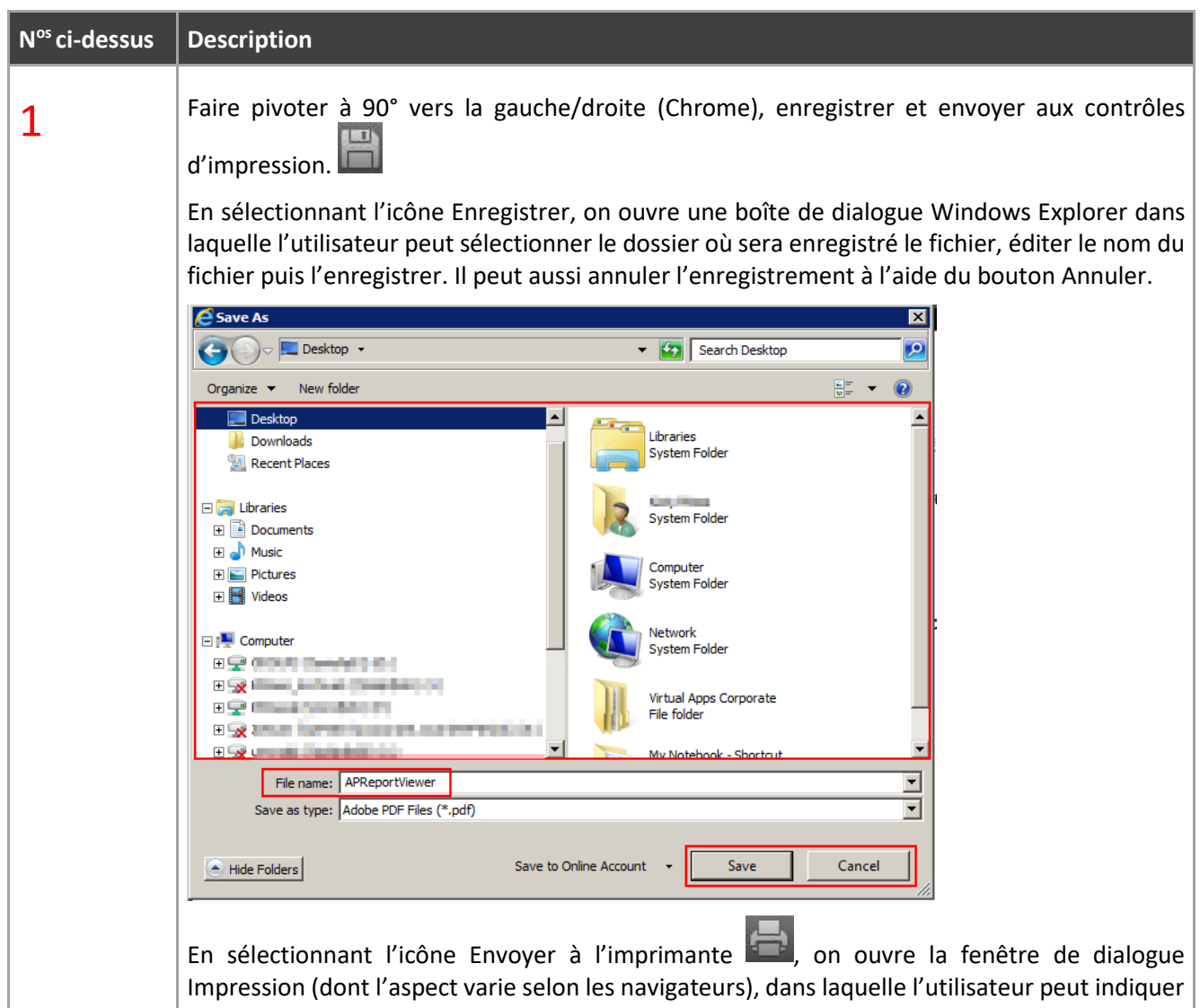

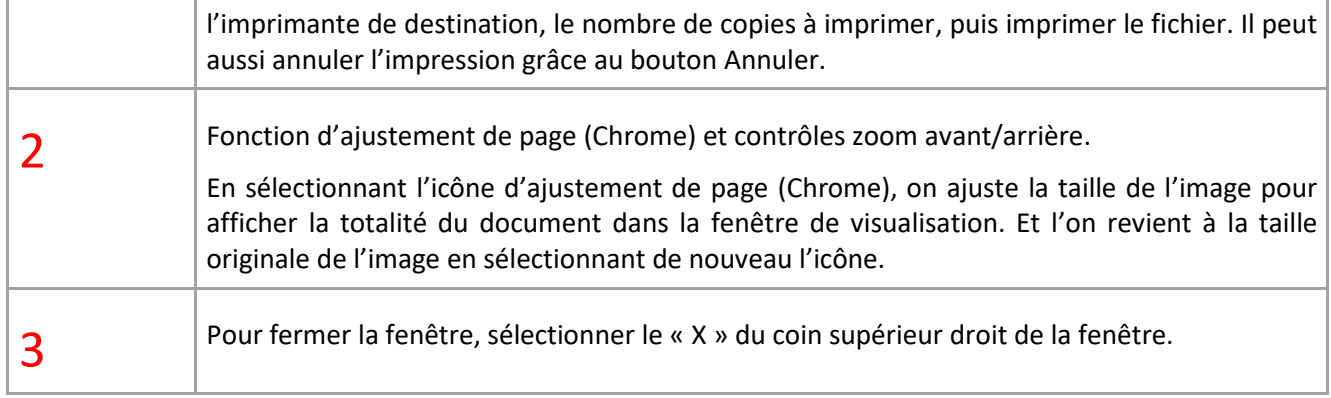

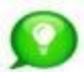

**On peut aussi enregistrer une image en cliquant dessus avec le bouton droit de la souris dans la page de l'accès aux images du Service de la Boite postale, puis en sélectionnant Enregistrer l'image sous…**

## <span id="page-21-0"></span>*6.8. Afficher les détails de transaction d'un effet sélectionné*

Si les résultats de recherche montrent les effets correspondant aux critères de recherche, la page Détails de la transaction montre plutôt tous les effets d'une même transaction.

On peut uniquement accéder à la page Détails de la transaction à partir de la page Résultats de recherche, en surlignant l'effet (l'effet sélectionné est mis en surbrillance) et en sélectionnant le bouton Détails de la transaction.

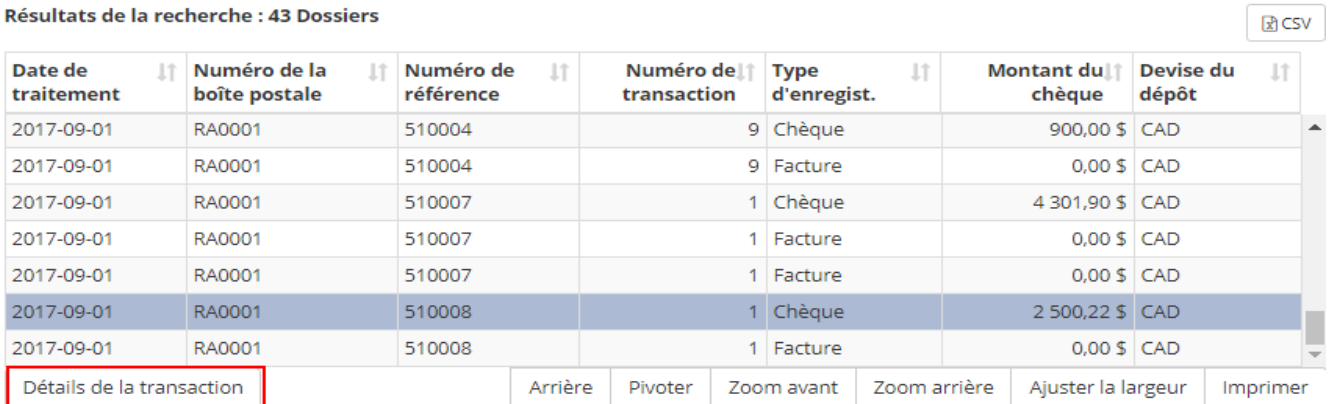

Résultats de la recherche : 43 Dossiers

La page Détails de la transaction affichée montrera la première image de la transaction sélectionnée/surlignée.

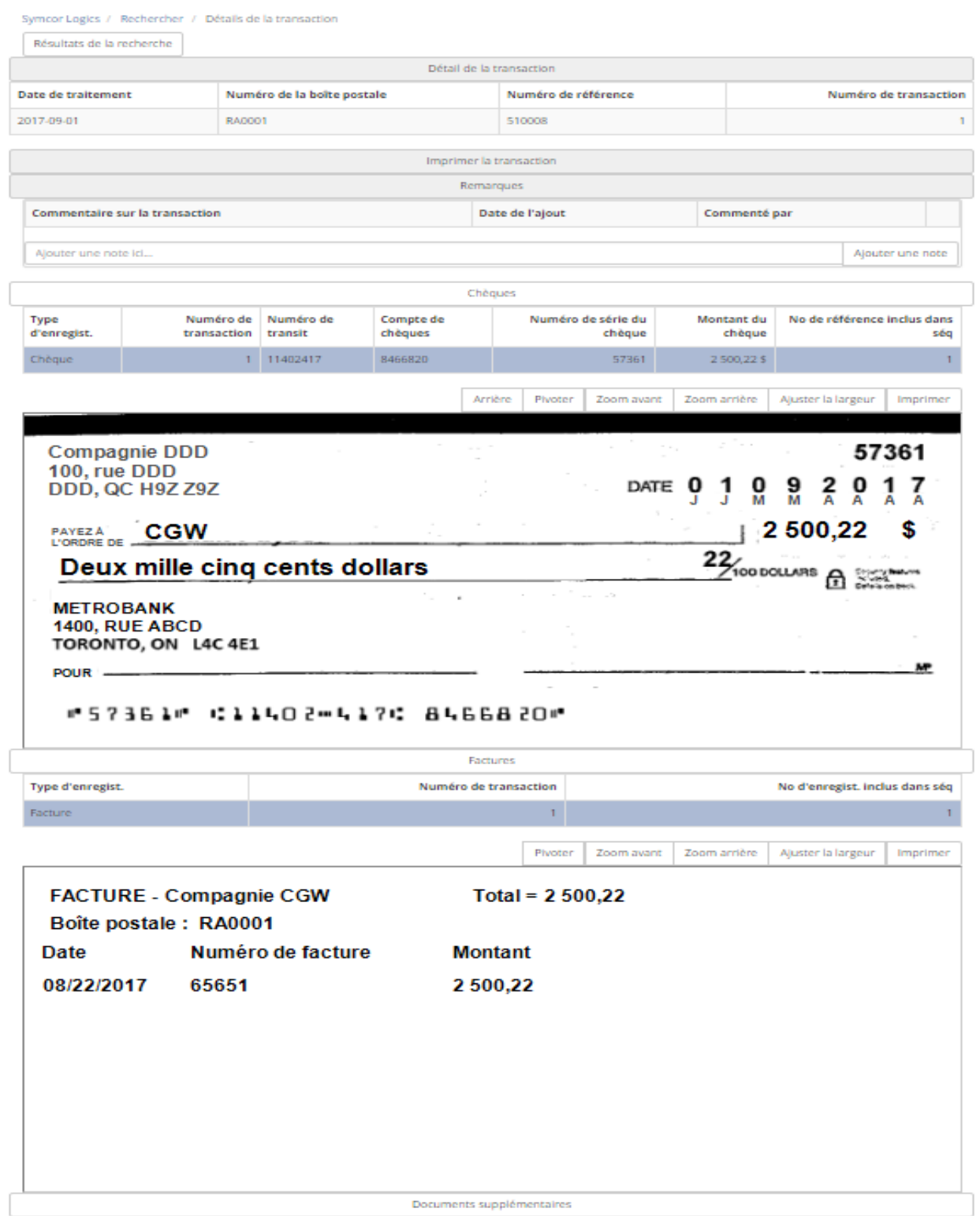

Nous décrivons ci-dessous les fonctionnalités de chaque section dans leur ordre d'apparition sur la page.

#### <span id="page-23-0"></span>**6.8.1 Retour aux résultats de recherche**

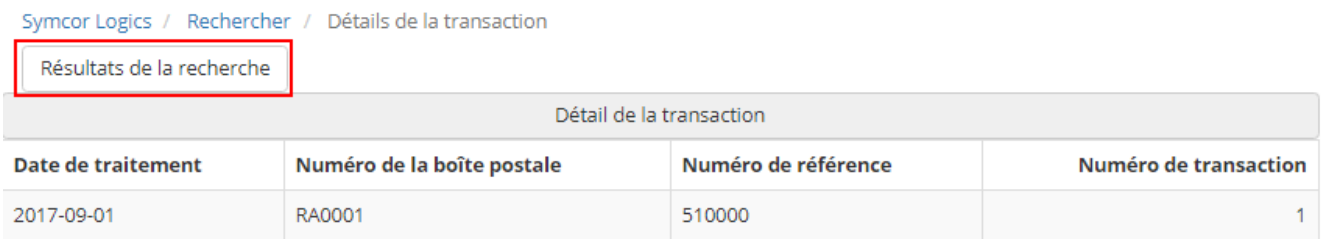

On peut sélectionner à tout moment le bouton Résultats de la recherche du haut de la page pour retourner à la page des résultats de recherche précédente et afficher d'autres effets correspondant aux critères de recherche.

<span id="page-23-1"></span>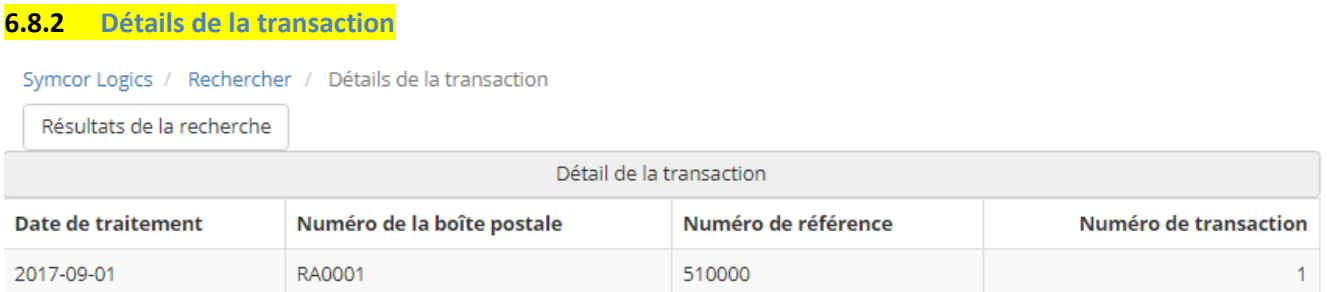

La section *Détails de la transaction* affiche les détails de transaction suivants : date opérationnelle, numéro de boîte postale, numéro de référence de lot et tout autre champ configuré.

Pour les transactions qui étaient signalées comme Exceptions, mais qui ont fait l'objet d'une décision, un autre message de vérification s'affichera en haut de la page avec les informations suivantes :

- Statut décisionnel : accepté ou refusé
- Date/heure de la prise de décision
- ID utilisateur de la personne ayant pris la décision

Par exemple :

#### Effet accepté. Décision sur l'exception à 15:06 le 2016-10-26 par eccoadmin

#### **Transactions acceptées :**

Pour les transactions acceptées, l'utilisateur pourra voir la transaction originale qui était en exception en utilisant le bouton Effet d'exception comme indiqué ci-dessous. L'utilisateur peut accéder au bouton en effectuant une recherche sous le type « financier » et en accédant à la page Détails de la transaction de la transaction.

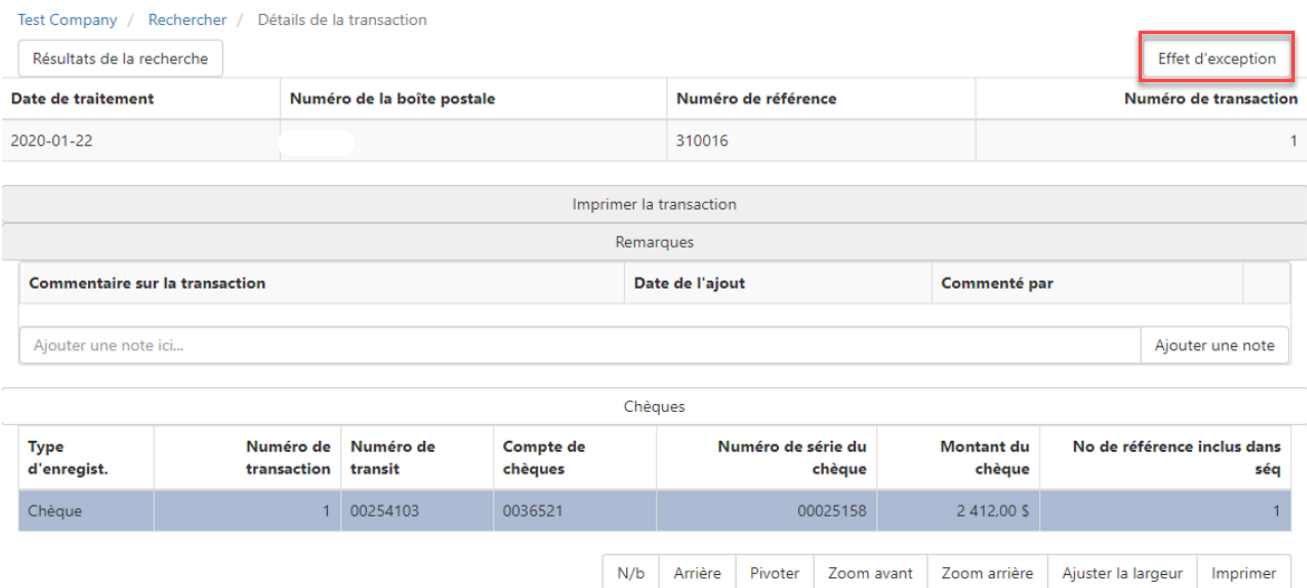

## Pour retourner à la transaction acceptée, l'utilisateur peut cliquer le bouton Effet déposé comme indiqué cidessous.

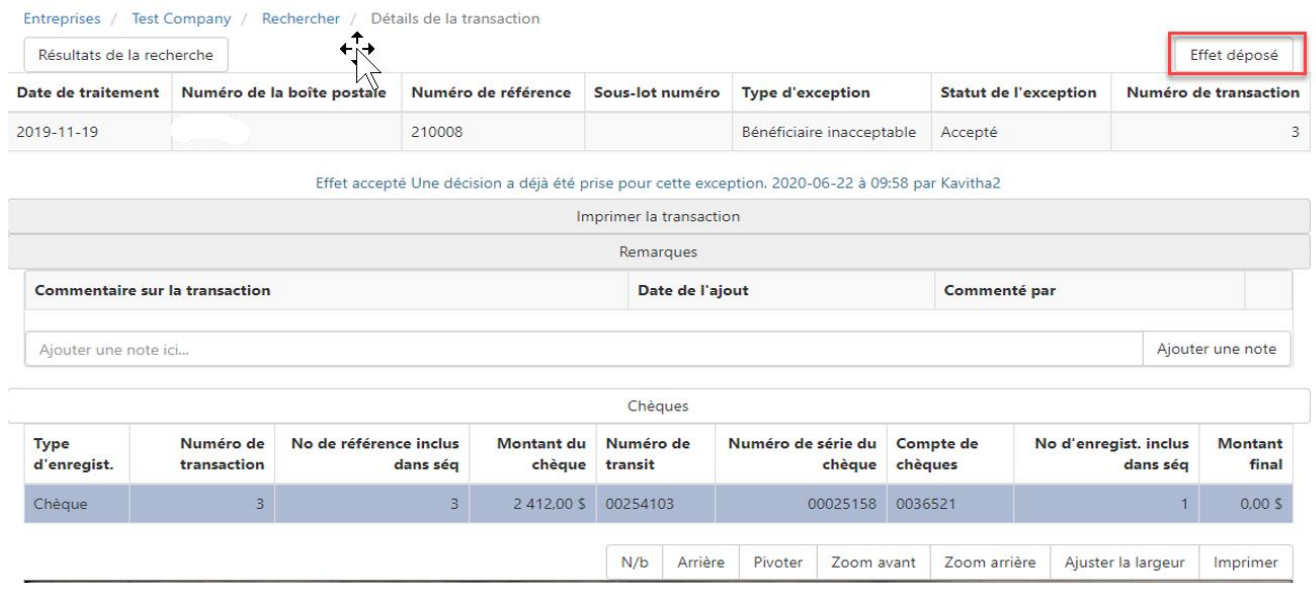

#### Cette vue permettra à l'utilisateur d'avoir accès à l'information de la date de traitement (dépôt) de la transaction en exception.

Une transaction acceptée sera traitée même jour si l'action est prise avant l'heure de tombée, 14h.

#### **Transaction postdatée arrivée à maturité:**

Pour un chèque postdaté arrivé à maturité, l'utilisateur peut voir la transaction originale du postdaté à l'aide du bouton Effet postdaté dans la page Détails de la transaction, comme illustré ci-dessous.

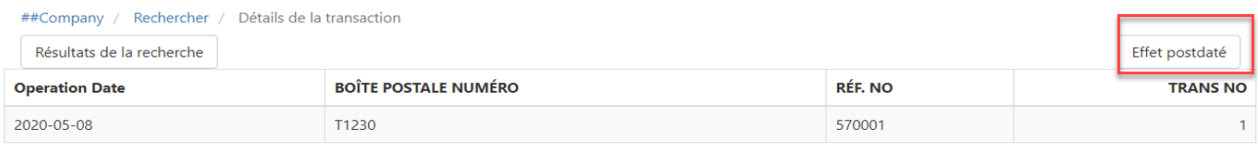

#### Pour retourner au chèque postdaté arrivé à maturité, l'utilisateur peut cliquer le bouton Effet déposé comme indiqué ci-dessous.

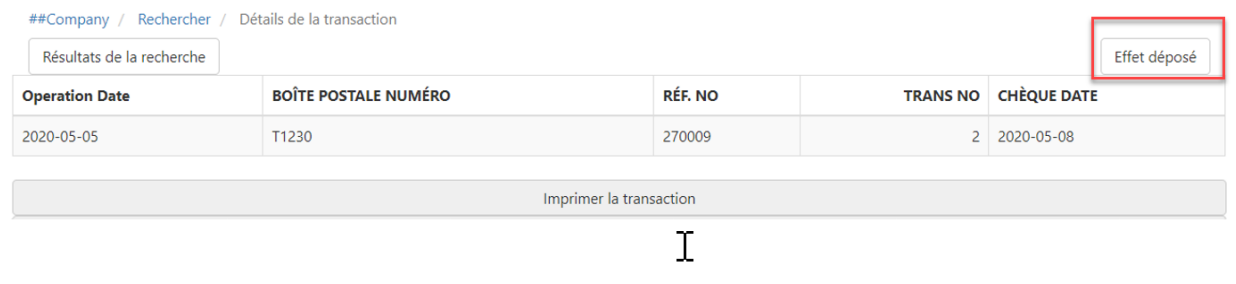

#### <span id="page-25-0"></span>**6.8.3 Impression des transactions**

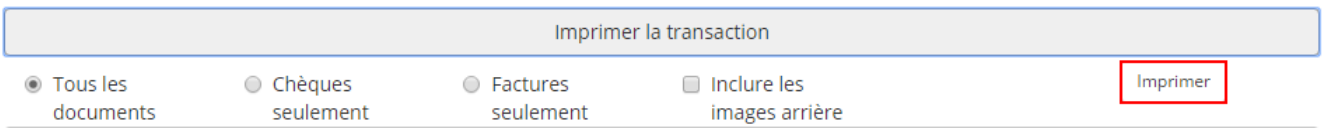

La section Imprimer la transaction affiche les options d'impression des documents de transaction, qui seront imprimés ensemble avec le sommaire de la ligne de données, ce qu'on appelle une vue consolidée des transactions.

On peut sélectionner tous les documents pour imprimer (chèques, factures et autres documents comme la correspondance et les enveloppes si applicables), chèques seulement ou factures seulement. D'autres options permettent d'inclure l'arrière des images et d'imprimer en couleur (selon la configuration de la boîte postale). Note : La capture d'écran au début de cette section montre une transaction pour laquelle aucune image en couleur n'est disponible.

En sélectionnant le bouton Imprimer, on ouvre la vue consolidée des transactions, qui affichera dans une fenêtre distincte les éléments suivants en format PDF :

- Ligne d'en-tête avec numéro de boîte postale, numéro de référence du lot et date opérationnelle
- Images sélectionnées, c.-à-d. tous les documents, uniquement les chèques, uniquement les factures, les arrières d'images et les images couleur (si elles sont disponibles)
- Ligne de données de chaque type de documents avec champs de données affichées sur la page Détails de la transaction pour les chèques et factures. Les autres documents (correspondances et enveloppes) n'auront pas de ligne de données.

On peut manipuler, enregistrer et imprimer les images PDF à l'aide des contrôles, comme le décrit la section [Imprimer et/ou enregistrer une image.](#page-19-0)

#### <span id="page-26-0"></span>**6.8.4 Remarques\***

\* Selon les niveaux d'autorisation, l'utilisateur peut ou non afficher la transaction, de même qu'il peut ou non Afficher seulement ou Afficher et créer des remarques.

Si la fonction Afficher et créer des remarques de l'utilisateur est activée, il peut créer des remarques d'un maximum de 100 caractères en les entrant dans le champ format libre puis en sélectionnant le bouton Ajouter une remarque.

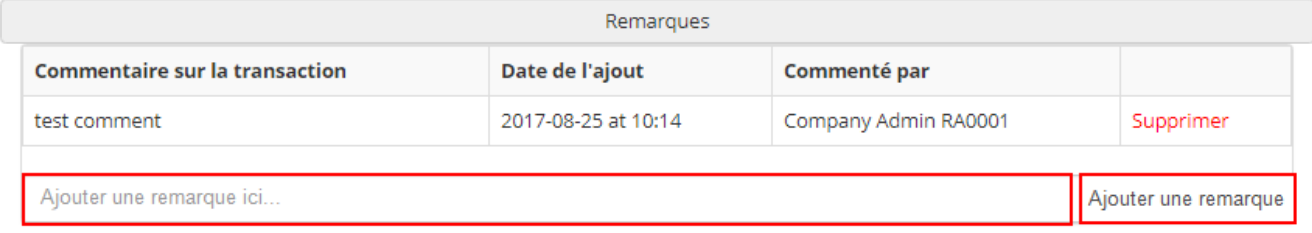

Pour chaque remarque enregistrée, le système inscrira la date et l'heure de sa création ainsi que le nom de l'utilisateur qui l'a créée.

#### **On ne peut mettre à jour ou éditer une remarque après l'avoir enregistrée. Tout autre commentaire doit être ajouté à l'aide d'une nouvelle remarque.**

L'auteur de la remarque peut aussi la supprimer.

Les remarques ajoutées par des utilisateurs seront visibles uniquement par les utilisateurs possédant l'autorisation Afficher les remarques.

#### <span id="page-26-1"></span>**6.8.5 Chèques**

La section Chèques affiche le sommaire des champs Chèques et leurs images correspondantes.

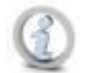

**Les champs affichés dans cette page étant configurés par boîte postale pendant l'installation des boîtes par l'équipe d'intégration de Symcor, leur aspect peut légèrement différer des captures d'écran ci-dessous.**

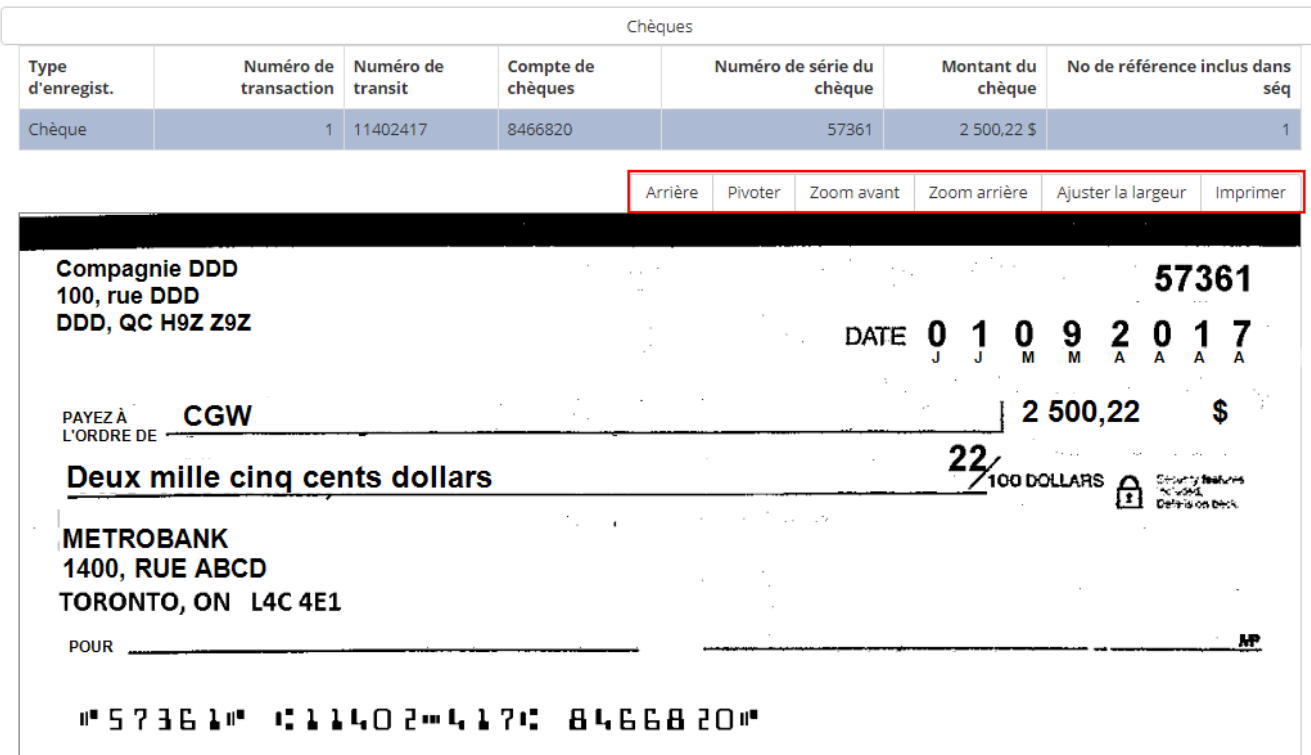

On peut manipuler les images d'effets comme suit :

- Arrière afficher l'arrière de l'image, y compris l'endossement virtuel électronique, si requis par la Banque
- Pivoter faire pivoter l'image de 90° avec le bouton Pivoter pour vérifier qu'elle a été scannée dans le bon sens
- Zoom avant/arrière pour agrandir/réduire l'image à chaque sélection du bouton Zoom avant/arrière
- Ajuster la largeur pour revenir aux dimensions initiales après utilisation du zoom

En sélectionnant le bouton Imprimer, on ouvre l'image de chèque en format PDF dans une fenêtre distincte. L'utilisateur peut manipuler, enregistrer et imprimer les images PDF à l'aide des contrôles, comme le décrit la section [Imprimer et/ou enregistrer une image.](#page-19-0)

#### <span id="page-27-0"></span>**6.8.6 Factures**

La section Factures affiche le sommaire de chaque facture d'une transaction et de son image correspondante.

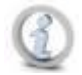

**Les champs affichés dans cette page étant configurés par boîte postale pendant l'installation des boîtes, leur aspect peut légèrement différer des captures d'écran ci-dessous.**

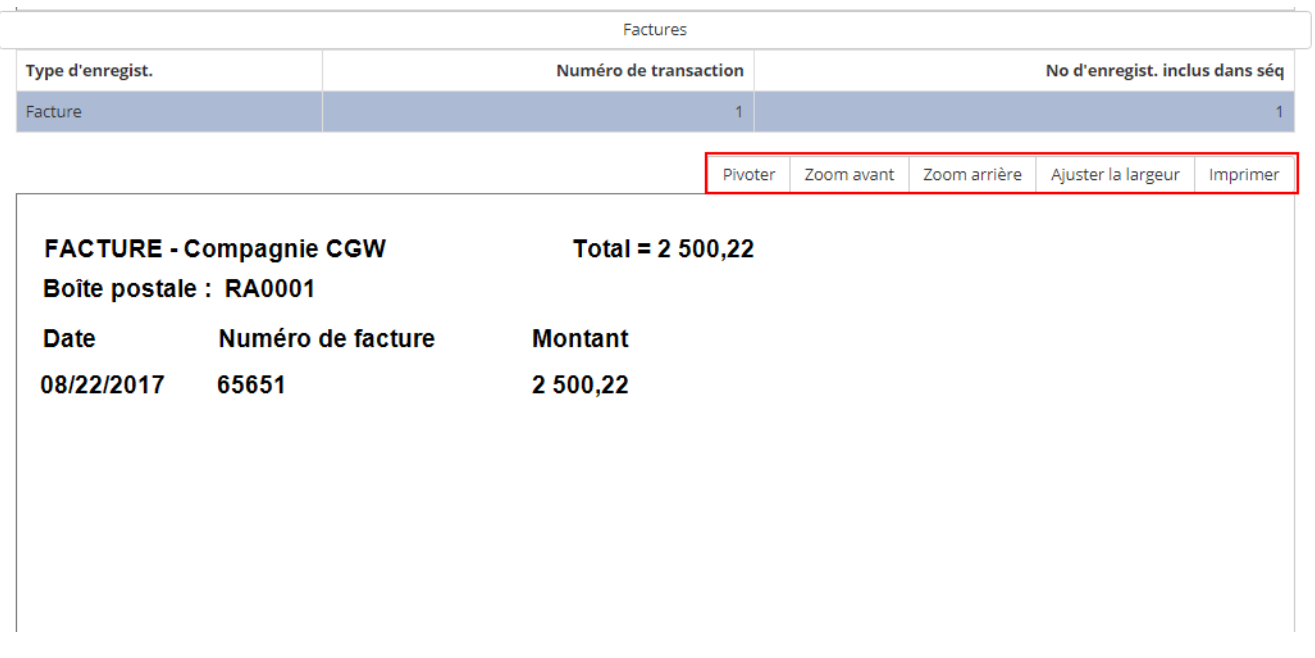

On peut manipuler les images de factures comme suit :

- Arrière afficher l'arrière de l'image
- Pivoter faire pivoter l'image de 90° avec le bouton Pivoter pour vérifier qu'elle a été numérisée dans le bon sens
- Zoom avant/arrière pour agrandir/réduire l'image à chaque sélection du bouton Zoom avant/arrière
- Ajuster la largeur pour revenir aux dimensions initiales après l'utilisation du zoom

En sélectionnant le bouton Imprimer, on ouvre l'image de la facture en format PDF dans une fenêtre distincte. L'utilisateur peut manipuler, enregistrer et imprimer les images PDF à l'aide des contrôles, comme le décrit la section [Imprimer et/ou enregistrer une image.](#page-19-0)

#### <span id="page-28-0"></span>**6.8.7 Autres documents**

S'il y a d'autres documents pour la transaction, par exemple des enveloppes et de la correspondance, la barre d'en-tête Documents supplémentaires s'affichera. Sélectionnez-la pour voir ces documents.

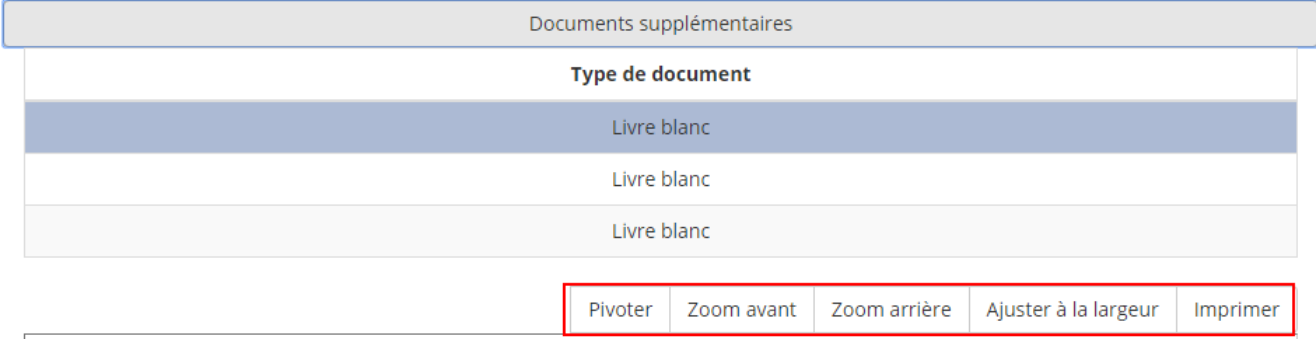

<span id="page-28-1"></span>On peut sélectionner le dossier Livre blanc individuel pour afficher l'image du document.

On peut manipuler les images d'effets comme suit :

- Arrière afficher l'arrière de l'image
- Pivoter faire pivoter l'image de 90° avec le bouton Pivoter pour vérifier qu'elle a été numérisée dans le bon sens
- Zoom avant/arrière pour agrandir/réduire l'image à chaque sélection du bouton Zoom avant/arrière
- Ajuster la largeur pour revenir aux dimensions initiales après l'utilisation du zoom

En sélectionnant le bouton Imprimer, on ouvre l'image en format PDF dans une fenêtre distincte. L'utilisateur peut manipuler, enregistrer et imprimer les images PDF à l'aide des contrôles, comme le décrit la section [Imprimer et/ou enregistrer une image.](#page-19-0)

#### <span id="page-29-0"></span>**6.8.8 Agrandir ou réduire les sections d'une page**

La page Détails de la transaction comprend plusieurs sections qui peuvent être réduites ou agrandies en cliquant sur leur barre d'en-tête, ce qui peut être utile pour mieux examiner une section donnée de la transaction en réduisant les autres. Cette barre traverse le haut de chaque section et comporte différents en-têtes : Détails de la transaction, Imprimer la transaction, Notes, Chèques, Factures, Autres documents, etc.

Par exemple, la première capture d'écran ci-dessous montre la section Imprimer la transaction agrandie après avoir cliqué sur sa barre d'en-tête :

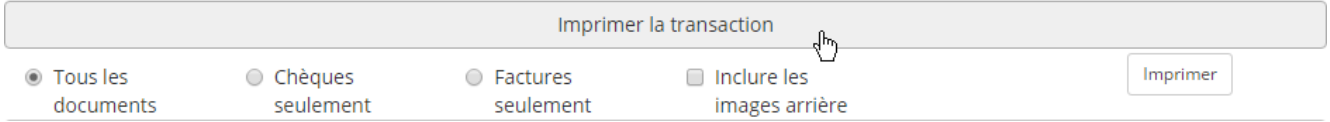

Cette deuxième capture d'écran montre la section Imprimer la transaction réduite après avoir cliqué sur sa barre d'en-tête :

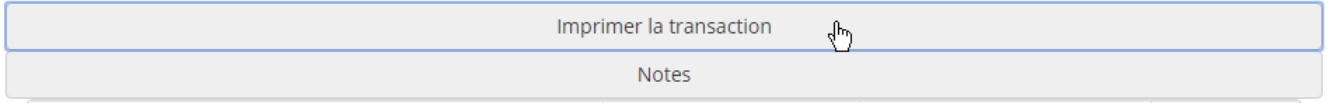

## <span id="page-29-1"></span>*7. Décisions en matière d'exceptions\**

**\* Les capacités de décision en matière d'exceptions seront uniquement accessibles aux utilisateurs d'entreprise et de boîtes postales autorisés. Cette autorisation accordée par les administrateurs système est indiquée sur les profils utilisateur. Les utilisateurs non autorisés et ceux de la Banque ne pourront voir les exceptions, et cette option ne figurera pas sur leur barre de menu.**

Les transactions répondant à certaines règles opérationnelles en matière d'exceptions seront signalées aux fins de décision pendant le traitement des boîtes postales.

Ces règles opérationnelles, à savoir « Le montant du chèque est différent de celui de la facture », « Aucun numéro de compte/facture » ou « Bénéficiaire non accepté », de même que le courriel de notification des exceptions, sont configurés pour chaque boîte postale pendant l'établissement du profil client. Il est conseillé aux clients de fournir une adresse courriel groupée, qu'ils peuvent modifier à leur date d'échéance en cas de changement de personnel et pour éviter d'inutiles demandes de modification à l'équipe d'intégration.

Les transactions en attente de décision s'afficheront en tant qu'exceptions dans l'accès aux images du Service de la Boite postale pour les utilisateurs autorisés à les accepter ou à les refuser.

## <span id="page-30-0"></span>*7.1. Décisions en matière d'exceptions (accepter ou refuser)*

Pour afficher les détails d'une transaction avec exception et prendre la décision de l'accepter ou de la refuser, sélectionnez n'importe quel champ disponible de la transaction dans la page Transactions avec exceptions.

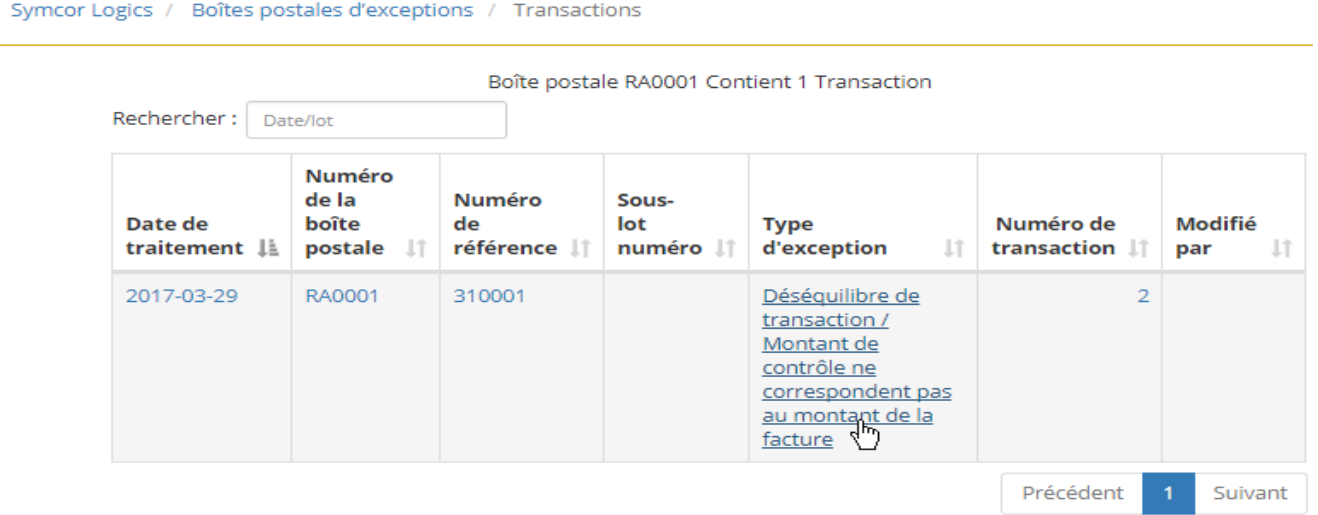

Les détails de la transaction s'afficheront dans la page Exécution.

Symcor Logics / Boîtes postales d'exceptions / Transactions / Achèvement

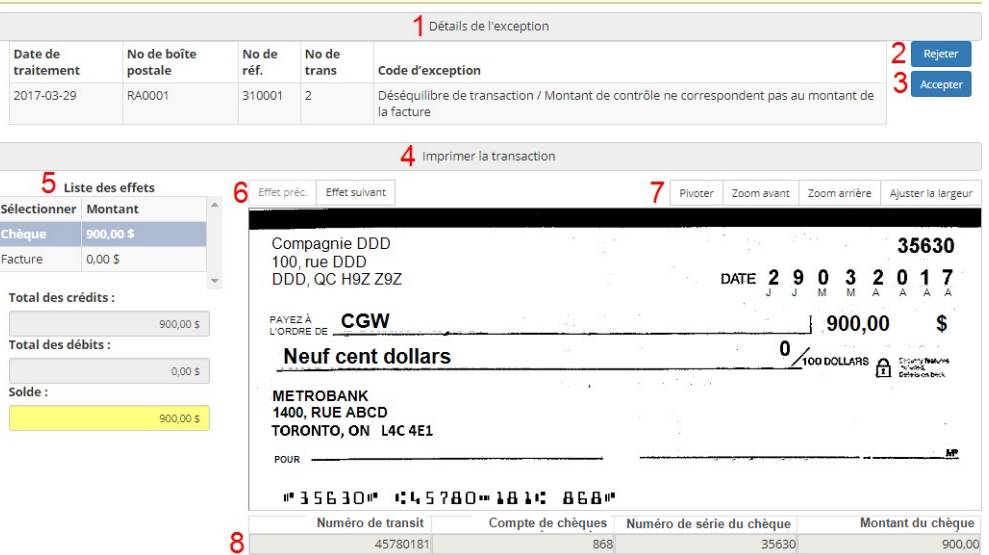

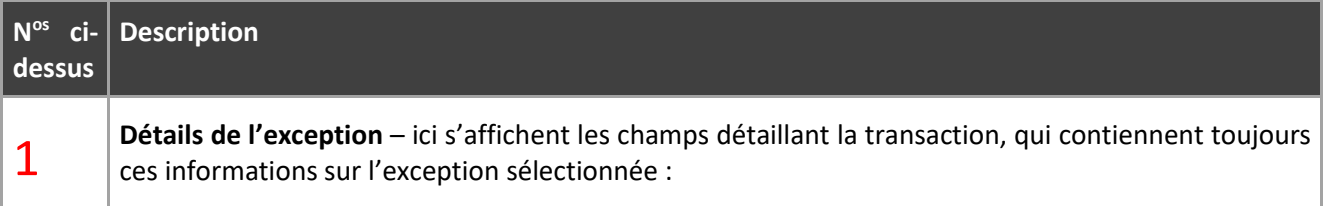

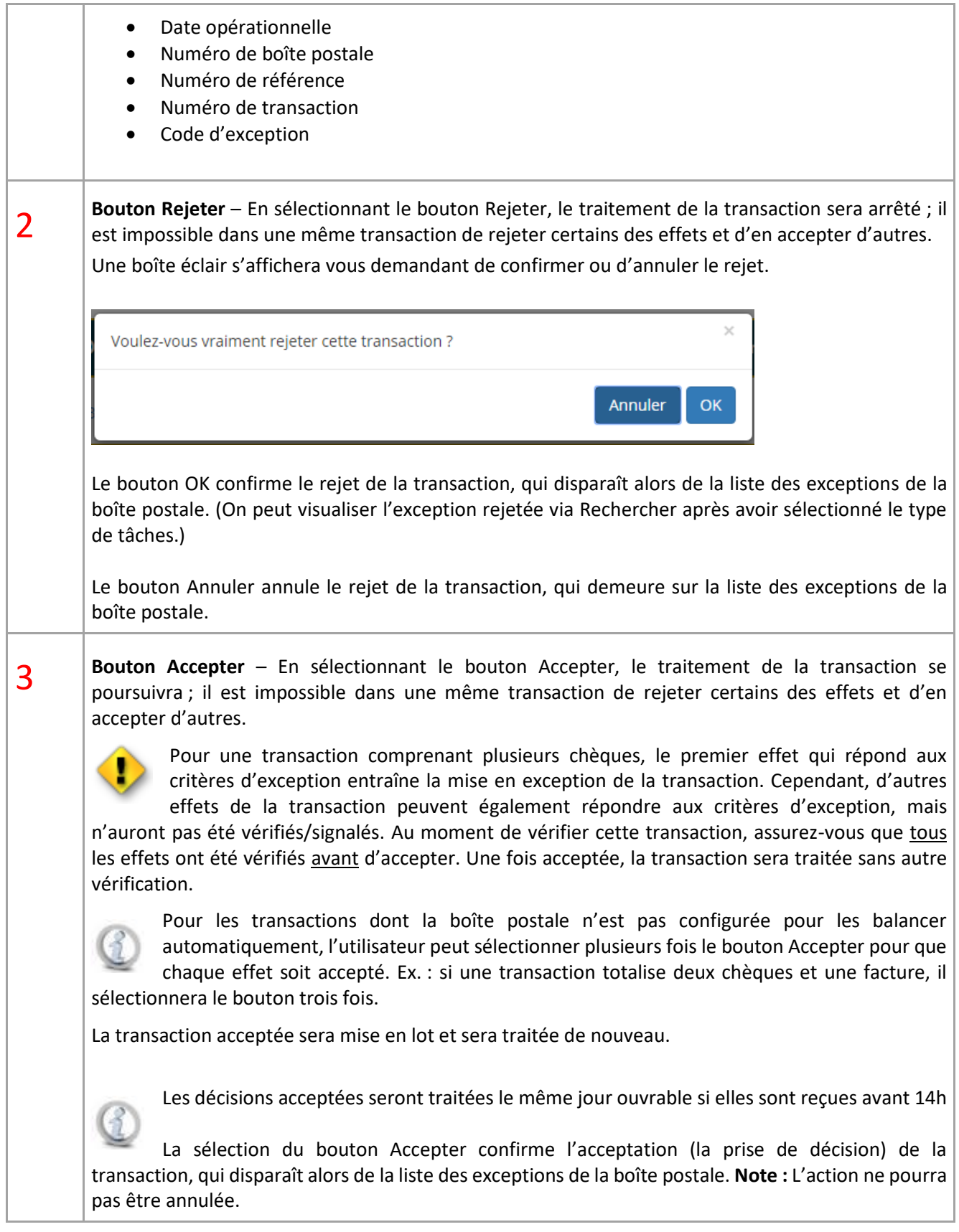

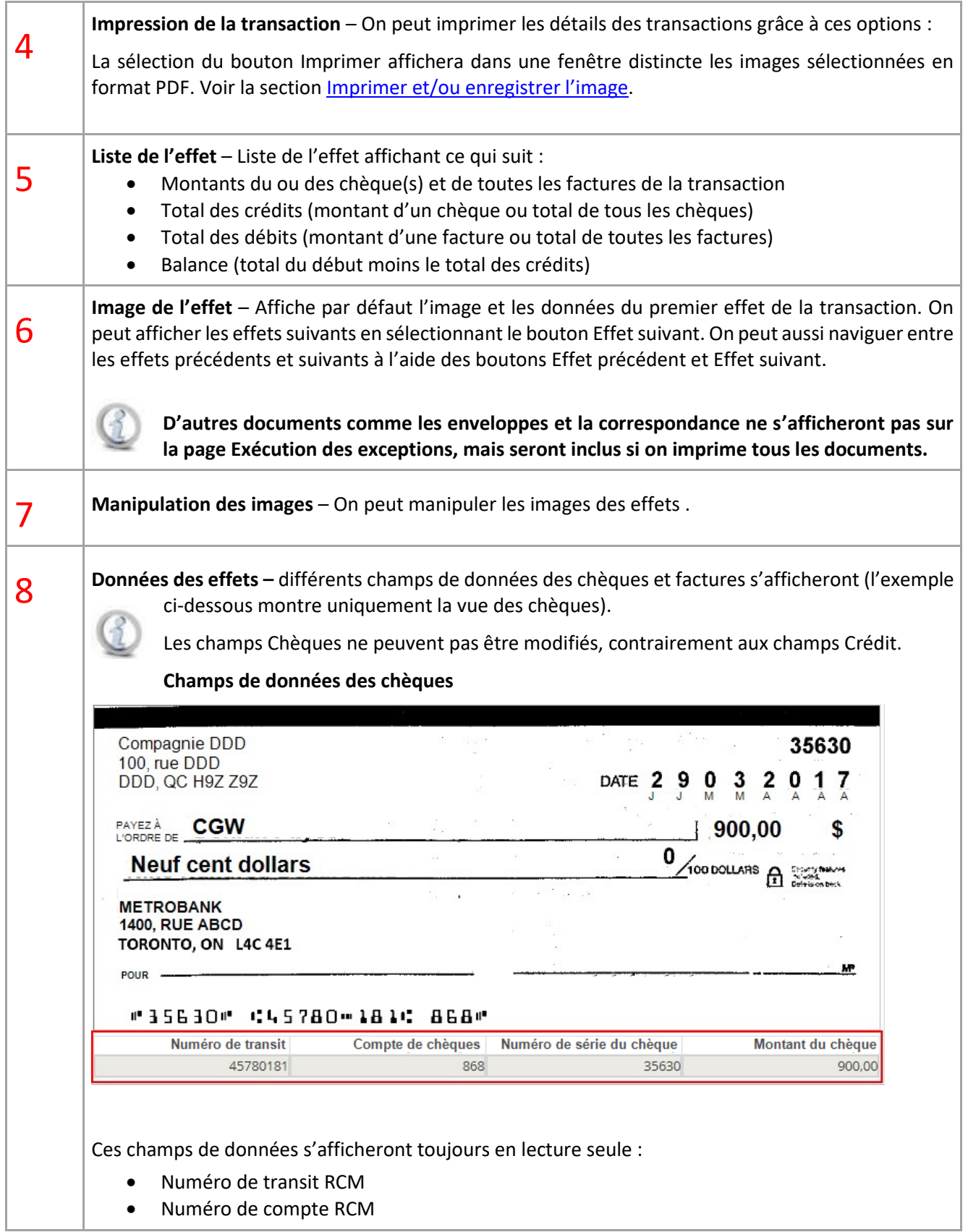

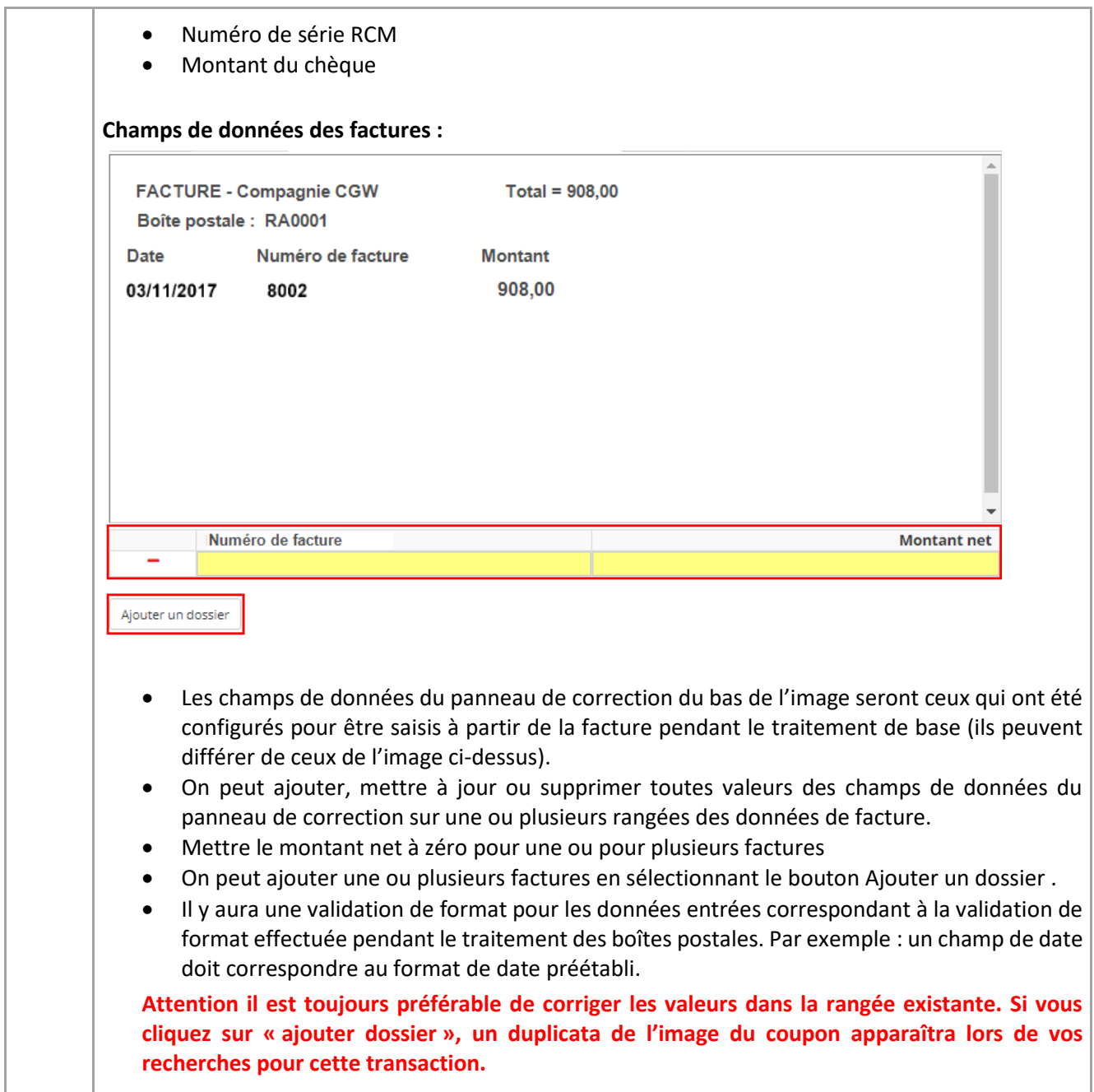

# <span id="page-33-0"></span>*7.2. Notification des exceptions*

Deux choses se produisent lorsqu'une transaction est signalée comme exception :

- 1. Un courriel avec mention « EFFET D'EXCEPTION» est envoyé à l'adresse courriel groupée du client. Tous les utilisateurs de cette adresse reçoivent la notification, puisqu'il est supposé que tous les destinataires sont autorisés à décider des exceptions de la boîte postale où l'on a trouvé la transaction.
- 2. Un chiffre s'affiche dans une bulle à côté de l'option Exceptions de la barre de menu.

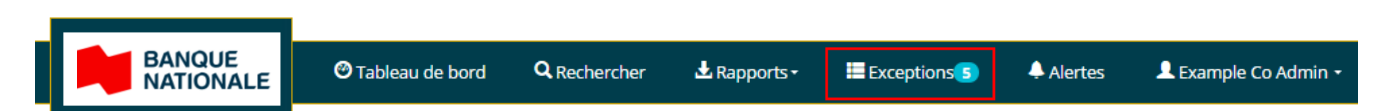

Ce chiffre indique le nombre d'exceptions en attente de décision. Pour l'utilisateur d'entreprise ayant accès à plusieurs boîtes postales, il indique le nombre d'exceptions en attente de décision dans toutes les boîtes auxquelles il peut accéder.

## <span id="page-34-0"></span>*7.3. Sélectionner une boîte postale contenant des exceptions*

Pour accéder aux exceptions, sélectionnez l'option Exceptions de la barre de menu afin d'afficher la page sélectionner les boîtes postales avec exceptions, qui montre la liste des boîtes en attente de décision auxquelles l'utilisateur peut accéder.

L'utilisateur peut alors rechercher et classer les données.

Example Company / Boîtes postales d'exceptions

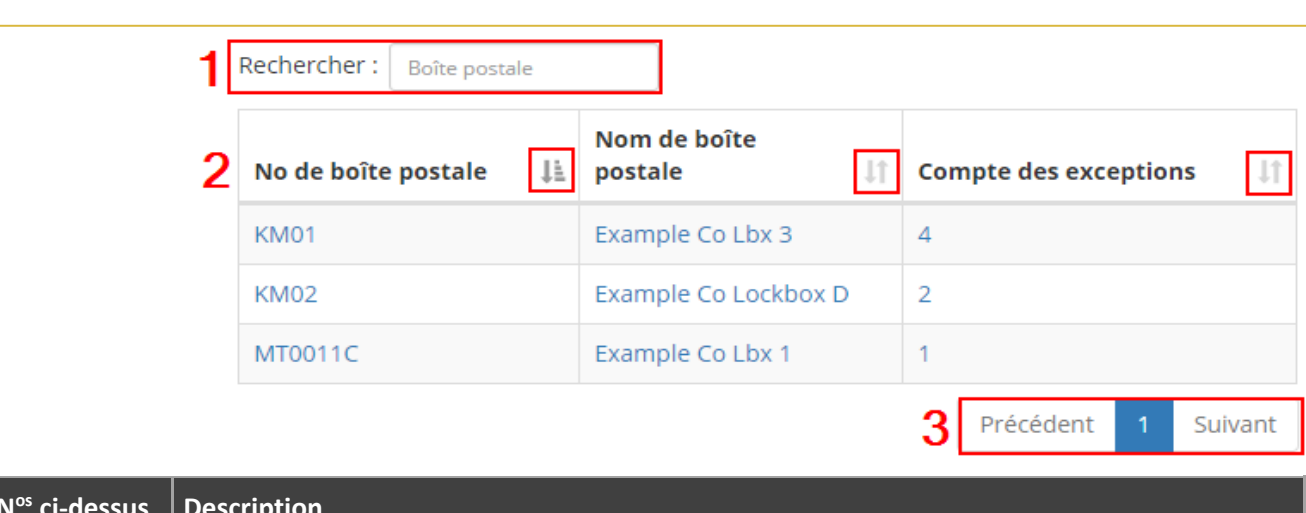

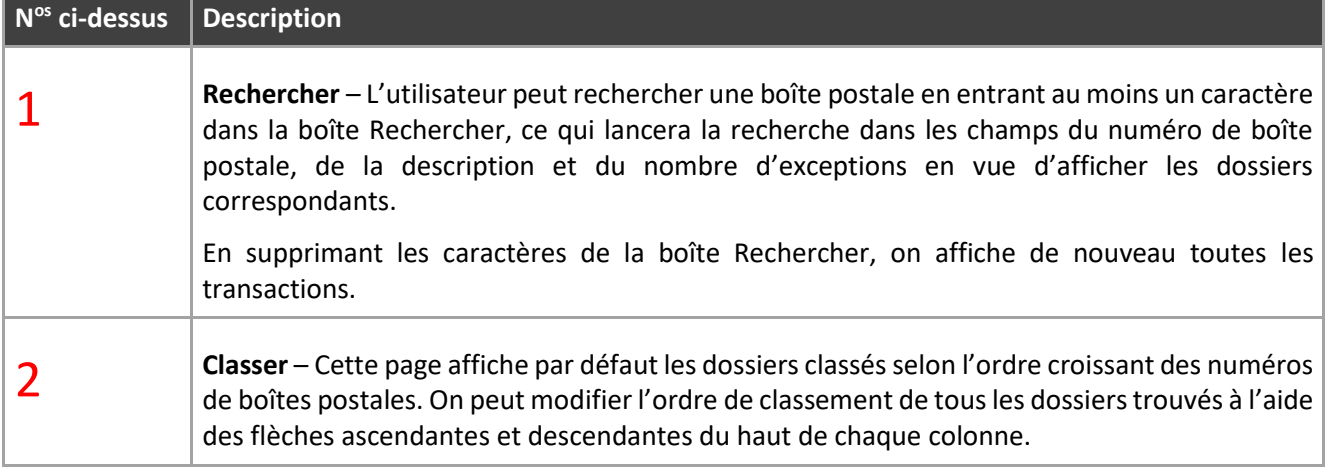

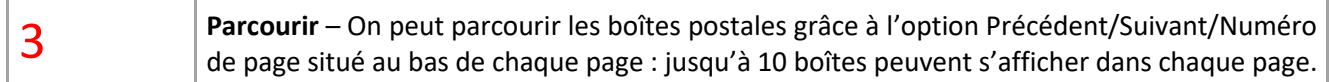

Pour accéder à une boîte postale et afficher toutes ses exceptions, sélectionnez n'importe lequel de ses champs disponibles.

## <span id="page-35-0"></span>*7.4. Afficher les exceptions d'une boîte postale*

La page Transactions avec exceptions affiche la liste de toutes les exceptions en attente de la boîte postale sélectionnée.

L'utilisateur aura accès aux exceptions dont le statut de traitement sont En cours (si elles lui sont attribuées) ou en attente.

À l'exception de l'administrateur, aucun autre utilisateur ne peut afficher les exceptions attribuées à d'autres utilisateurs. La colonne "Modifié par" n'est disponible que pour un administrateur. Un administrateur pourra voir toutes les exceptions, quel que soit l'utilisateur. Un administrateur pourra annuler l'attribution d'exceptions afin que d'autres utilisateurs puissent choisir les mêmes exceptions.

Le message qui s'affichera en haut de la page indique le nombre de transactions avec exception trouvées.

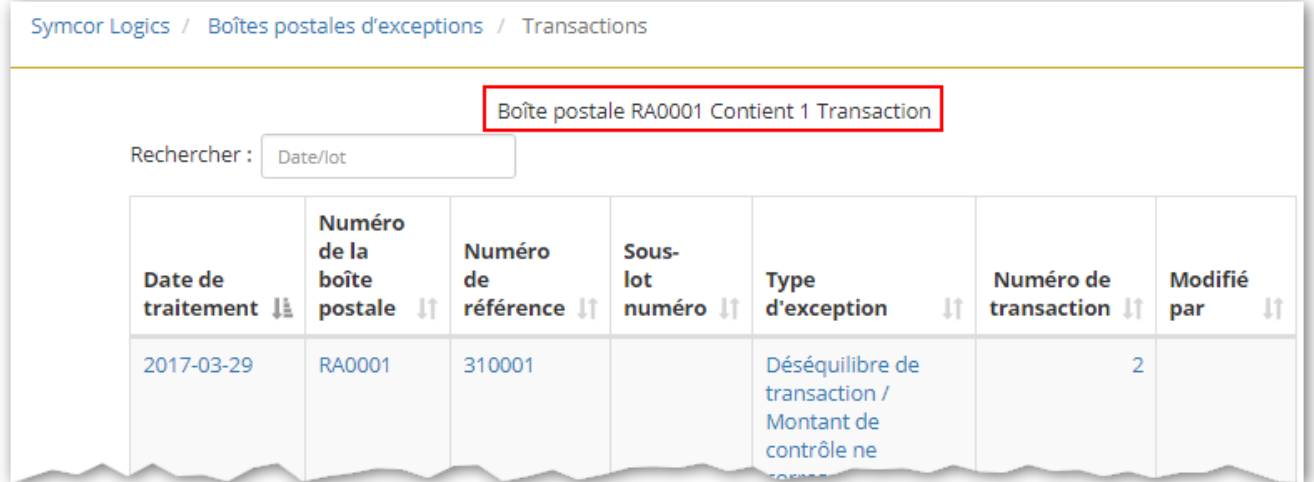

Les données trouvées peuvent être recherchées et classées.

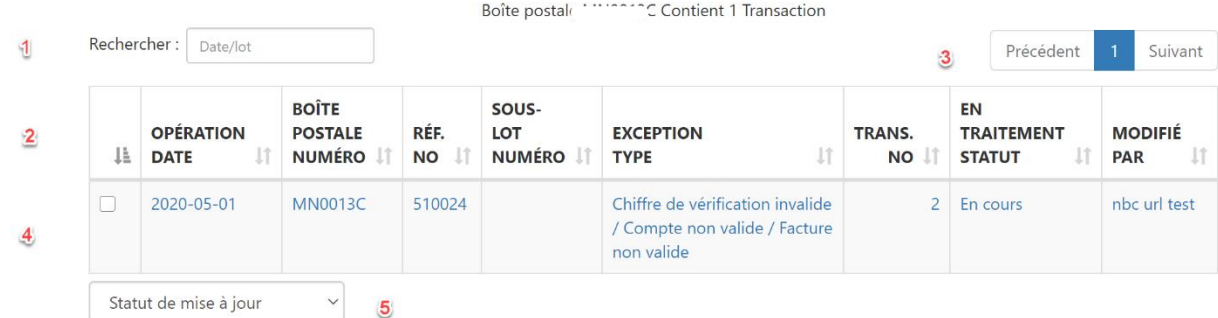

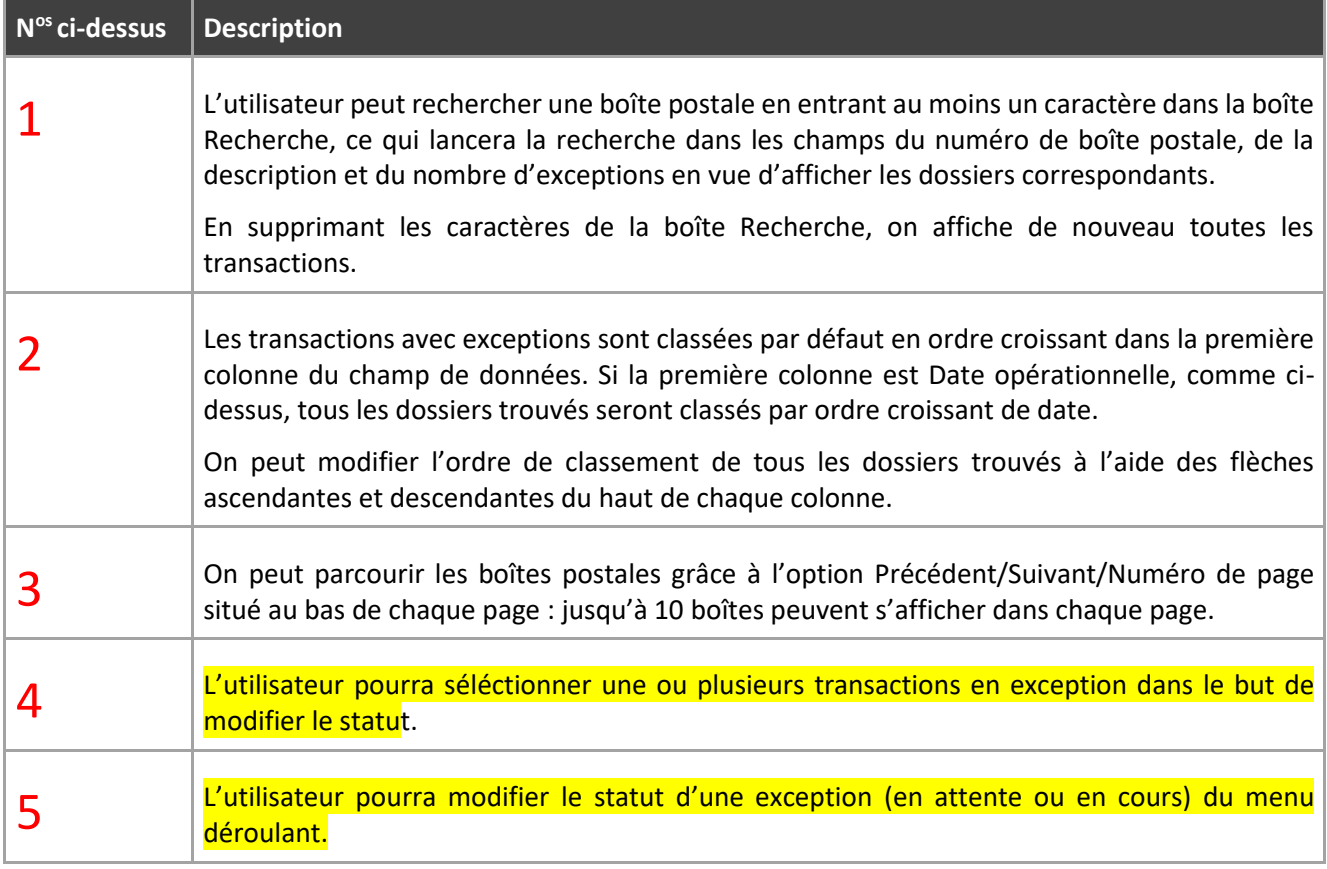

## <span id="page-36-0"></span>*7.5. Attribuer / désattribuer une exception et modifier le statut de traitement*

**Attribution d'une exception en attente en cliquant sur un enregistrement:** lorsque l'utilisateur clique sur un enregistrement d'exception dont le statut est *En attente*, cette transaction d'exception est automatiquement attribuée à l'utilisateur et son statut de traitement passe à En cours. La transaction d'exception sera désormais verrouillée pour cet utilisateur. Une fois verrouillée, aucun utilisateur autre que l'utilisateur actuel et l'administrateur ne pourra voir la même transaction d'exception dans son module d'exception.

**Modification de l'état de traitement:** l'utilisateur peut modifier le statut de traitement de plusieurs enregistrements d'exception en les sélectionnant à l'aide des cases à cocher disponibles, puis en utilisant la liste déroulante « Mettre à jour l'état » (voir capture d'écran ci-dessus - # 4 et # 5).

Chaque fois que l'utilisateur modifie le statut des exceptions à l'aide de cases à cocher, le système avertit l'utilisateur que l'action modifiera le statut des exceptions sélectionnées en un nouveau statut .

**Modification du statut en attente:** L'utilisateur peut libérer les exceptions qui lui sont attribuées en modifiant le statut à « En attente» . Cela entraînera la libération de ces exceptions il n'y aura pas de nom d'utilisateur sous la colonne Modifié par (la colonne Modifié par est uniquement pour l'administrateur). Par la suite, les autres utilisateurs autorisés pourront désormais voir les exceptions libérées dans leur module d'exception et se les attribuer. Cela garantira qu'un seul utilisateur peut traiter une transaction à la fois. Un comportement de verrouillage similaire se produit lorsque le statut de traitement passe à En cours.

**Changer l'état en cours:** si l'utilisateur choisit le statut en cours pour les exceptions en attente, les éléments d'exception sélectionnés seront attribués à l'utilisateur actuel et l'état de traitement affichera En cours. La colonne Modifié par (visible pour l'adoministrateur uniquement ) reflétera le nom d'utilisateur actuel. L'exception est maintenant verrouillée / affectée à l'utilisateur actuel. Aucun utilisateur autre que l'administrateur et l'utilisateur actuel ne pourront la voir.

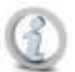

Lorsqu'il y a des utilisateurs simultanés connectés en même temps et qu'un utilisateur a déjà commencé à travailler sur une exception en attente. Techniquement, l'élément Exception est désormais attribué au premier utilisateur et l'état de traitement reflétera En cours pour l'utilisateur. Cependant, le deuxième utilisateur simultané continuera de voir la même exception dans l'état En attente jusqu'à ce qu'il clique dessus ou essaie de changer son état à l'aide de la liste déroulante. Lorsque le deuxième utilisateur clique dessus, une notification s'affiche dans la page «La transaction est déjà affectée à un autre utilisateur. Veuillez sélectionner une autre transaction. » L'enregistrement d'exception disparaîtra de la vue du deuxième utilisateur en revenant à la page de la liste des exceptions.

- ➢ Les éléments d'exception marqués comme fermés peuvent être recherchés dans le menu recherche en sélectionnant le champ de recherche «État de traitement» est égal à «Fermé»
- ➢ tout utilisateur autre que l'administrateur ne verra aucune exception attribuée à un autre utilisateur (sauf dans le cas d'un utilisateur simultané)

# <span id="page-37-0"></span>*8. Correspondances*

<span id="page-37-1"></span>Les transactions qui contiennent des correspondances auront l'indicateur correspondance pendant le traitement de la Boite postale. Dans ce module, les utilisateurs pourront sélectionner et traiter les correspondances.

## *8.1. Menu Correspondances*

Un chiffre s'affiche dans une bulle à côté de l'option Correspondances de la barre de menu.

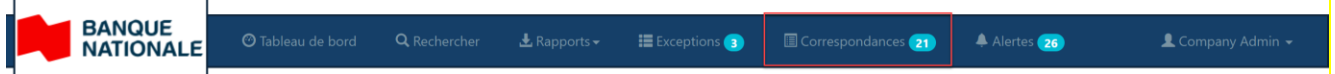

## *8.2. Sélectionner une boîte postale avec correspondances*

<span id="page-38-0"></span>Pour accéder aux correspondances, sélectionnez l'option Correspondances de la barre de menu.

#### L'utilisateur peut rechercher et trier des données.

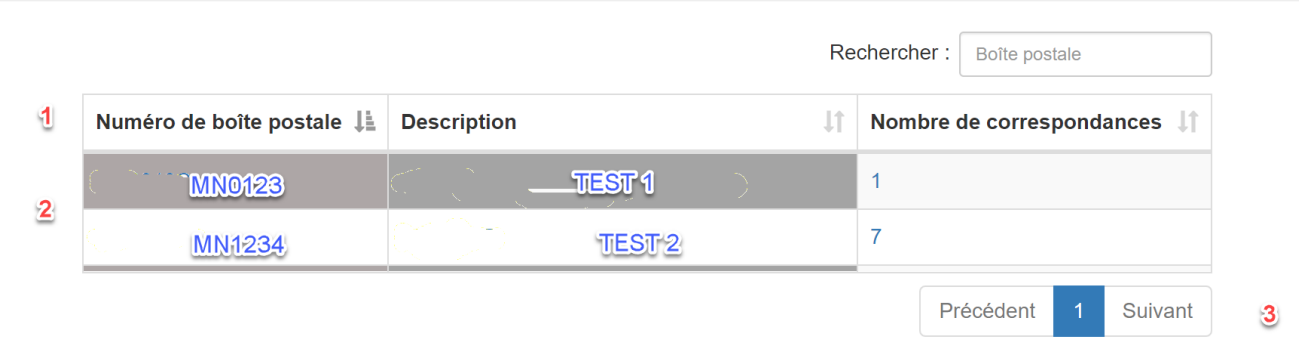

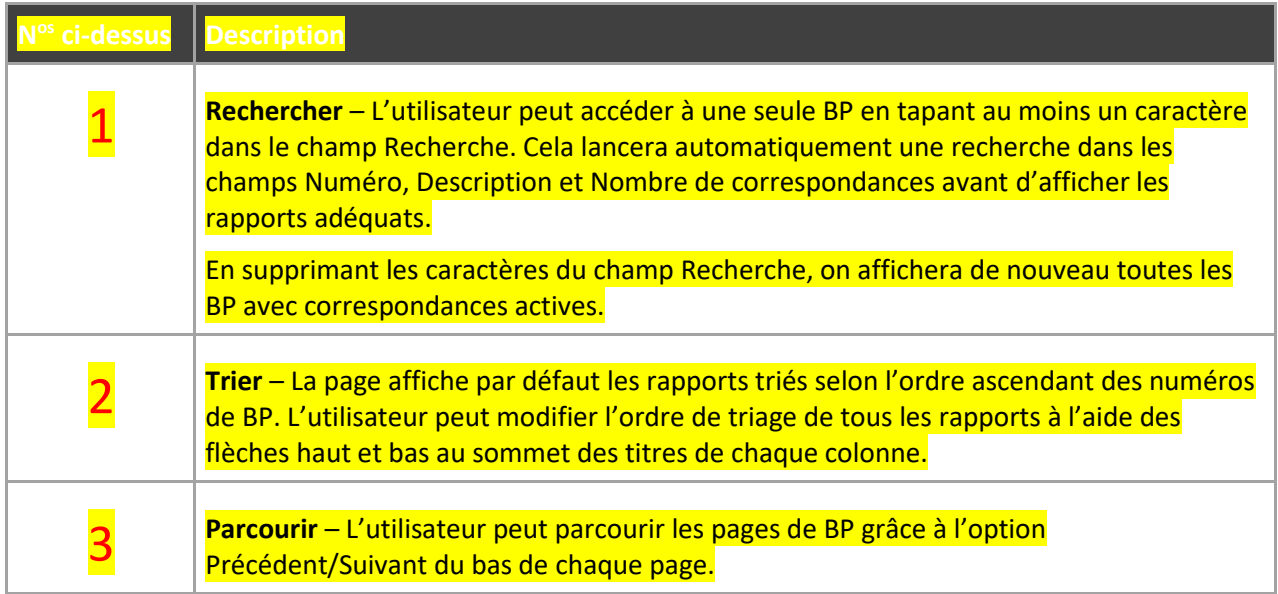

<span id="page-38-1"></span>Pour accéder à une Boite postale et visualiser toutes ses correspondances, sélectionnez n'importe lequel de ses champs disponibles.

# *8.3. Afficher les correspondances d'une boîte postale*

La page des transactions de correspondance affichera la liste des correspondances actives à la Boite postale sélectionnée. On peut visualiser les images des correspondances en cliquant sur n'importe lequel des champs disponibles.

Un message s'affichera en haut de la page indiquant le total des transactions avec une ou plusieurs correspondances. Ce total englobe les correspondances associées aux factures, papiers blancs et enveloppes qu'on trouve dans la section Documents supplémentaires de la page Détails de transaction.

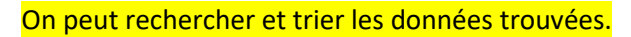

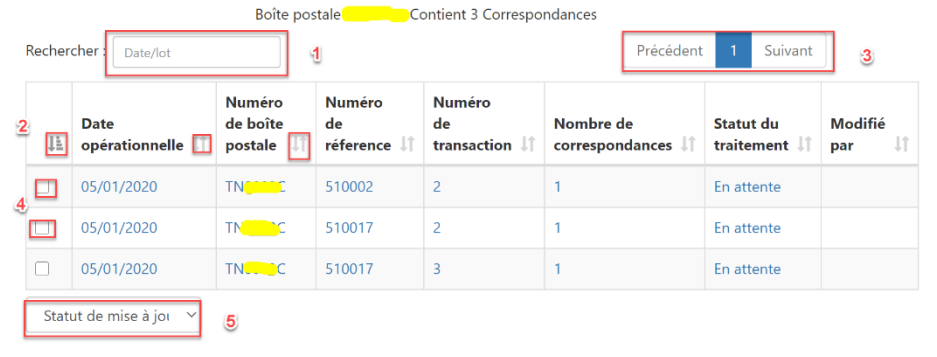

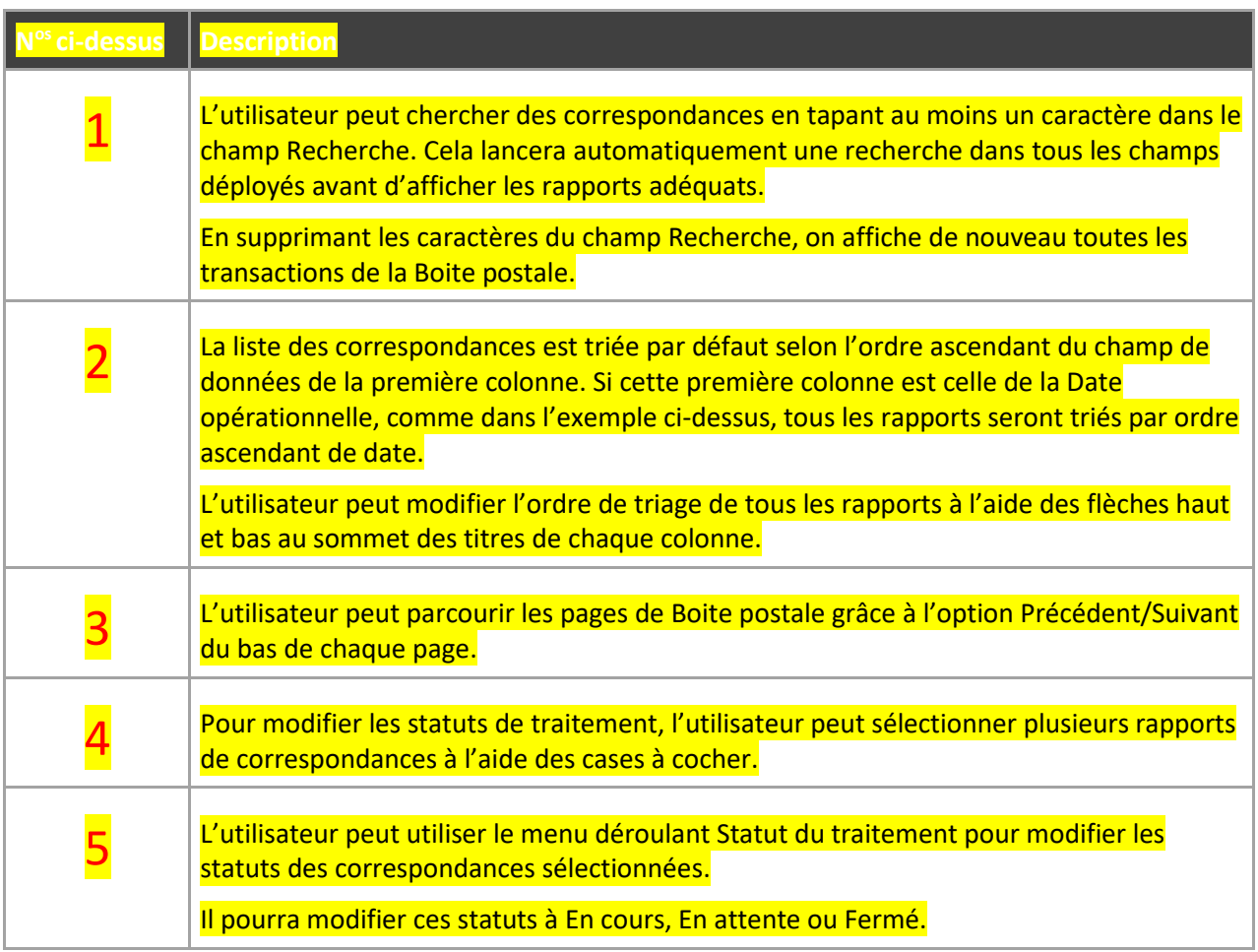

La colonne *Modifié par* est uniquement accessible à l'administrateur, qui pourra visualiser toutes les correspondances actives sans égard à leur attribution. Seul un administrateur peut désattribuer les correspondances. La colonne *Nombre de correspondances* indiquera la séquence des correspondances d'une transaction.

Pour accéder à un effet et voir son image, sélectionnez n'importe lequel des champs disponibles (voir cidessous). L'utilisateur sera dirigé vers la page *Afficher la correspondance,* où il pourra voir l'image de l'effet et se rendre à la page *Détails de transaction* pour voir toutes les correspondances liées à cette transaction.

## <span id="page-40-0"></span>*8.4. Attribuer/désattribuer une correspondance et modifier le statut du traitement*

**Attribution d'une correspondance en cliquant sur un rapport –** Quand l'utilisateur clique une correspondance de statut *En attente*, cette correspondance et toutes les autres correspondance de la même transaction lui sont automatiquement attribuées, et le statut du traitement passe à *En cours*. Les correspondances sont alors verrouillées pour cet utilisateur. Après leur verrouillage et leur attribution, seuls l'utilisateur et l'administrateur peuvent les voir dans leur module de correspondances. Uniquement accessible à l'administrateur, la colonne *Modifié par* indiquera le nom de l'utilisateur actuel.

**Modification du statut de traitement à l'aide du menu déroulant** – L'utilisateur peut modifier le statut du traitement de plusieurs correspondances en les sélectionnant à l'aide des cases à cocher, puis du menu déroulant Statut du traitement (voir étapes # 4 et # 5).

Lorsque l'utilisateur change le statut des correspondances par cases à cocher, le système le prévient que cette manœuvre changera le statut des correspondances sélectionnées et lui demandera s'il désire continuer.

Par exemple, si l'utilisateur modifie le statut des correspondances à *En attente*, la boîte ci-dessous s'affichera :

Le statut de(s) correspondance(s) passera à En cours. Êtes-vous d'accord pour continuer?

 $\searrow$ 

**Changement du statut à** *En attente* **–** L'utilisateur peut déattribuer des correspondance et les rendre disponible en modifiant le statut à *En attente* (menu déroulant Statut du traitement). Cela débloquera les correspondances (nouveau statut *En attente)* des transactions sélectionnées et supprimera le nom d'utilisateur de la colonne *Modifié par.* On s'assure ainsi qu'un seul utilisateur puisse traiter une correspondance à la fois. Le même type de verrouillage se produit lorsqu'on change le statut à *Fermé* ou *En cours*. Seul un administrateur peut désattribuer les correspondances d'autres utilisateurs en changeant leur statut à *En attente*. Une fois changé le statut à *En attente,* les autres utilisateurs peuvent voir les correspondances débloquées dans leur module de correspondances et se les attribuer.

Annuler

**OK** 

**Changement du statut à** *En cours* **–** Si l'utilisateur règle à *En cours* le statut des correspondances *En attente,* toutes les correspondance de la même transaction sélectionnée seront attribuées à l'utilisateur actuel, le statut affichera *En cours* et la colonne *Modifié par* affichera le nom de l'utilisateur actuel. La correspondance est alors verrouillée/attribuée à cet utilisateur, qui devient le seul avec l'administrateur à pouvoir la visualiser dans son module de correspondances.

**Changement du statut à** *Fermé* **–** Si l'utilisateur modifie le statut à *Fermé*, toutes les correspondance de la même transaction sélectionnée disparaîtront de sa liste de correspondances, et le total des correspondances actives sera réduit en conséquence. Pour rechercher les effets de correspondances réglées à *Fermé*, il faut alors utiliser l'option recherche de la barre de menu et effectuer une recherche avec le *Statut du traitement Fermé*.

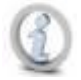

Personne d'autre que l'administrateur ne pourra voir les correspondances attribuées à d'autres utilisateurs.

**Utilisateurs simultanés travaillant sur une même correspondance –** Quand deux utilisateurs choisissent en même temps la même correspondance *En attente*, celle-ci sera techniquement attribuée à ce premier utilisateur et son statut indiquera *En cours .* Pour le second utilisateur, le message suivant s'affichera : « Transaction déjà attribuée à un autre utilisateur ».

## *8.5. Recherche de correspondances*

<span id="page-41-0"></span>La recherche de correspondances peut s'effectuer pour tous les types de tâches : *Financières, Non financières, Postdaté, Exceptions* et *Pré-dépôt*.

L'utilisateur peut personnaliser sa recherche en choisissant le champ Indicateur de correspondance est « égal à » « X » .

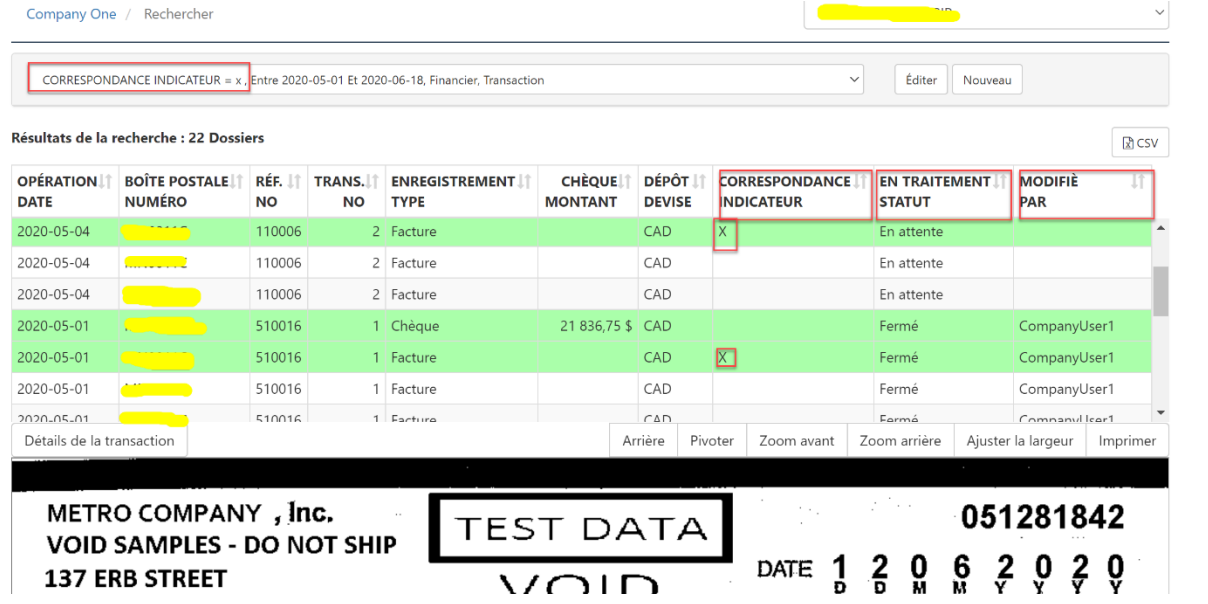

L'utilisateur peut aussi faire une recherche à partir du champ *Statut du traitement* pour accéder directement aux correspondances d'un statut en particulier*.*

En faisant une recherche avec l'Indicateur de correspondances égal à X , on affiche dans le tableau des résultats trois autres colonnes *(Indicateur de correspondance, Statut du traitement* et *Modifié par)* dont les champs peuvent être triés.

- *Indicateur de correspondance* Quand l'utilisateur choisit l'Indicateur de correspondance à « égal à » « X » il constatera dans les résultats que la valeur de l'indicateur est vide pour les transactions qui n'ont pas de correspondance.
- *Statut du traitement* Cette colonne peut rester vide ou afficher trois valeurs : *En attente, En cours* et *Fermé*.
- *Modifié par* Nom du dernier utilisateur auquel l'effet a été attribué.

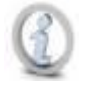

La vue n'affichera pas nécessairement le statut de traitement actualisé. Si, par exemple, plusieurs utilisateurs se sont connectés simultanément, l'un d'eux pourrait voir que le statut d'une correspondance est *En attente* alors qu'un autre travaille déjà sur cette correspondance. Mais si l'utilisateur choisit d'imprimer/exporter les détails sous format CSV, les valeurs *Statut du traitement* et *Modifié par* s'actualiseront sans nécessairement correspondre à celles des résultats de recherche.

**Recherche de correspondances sur papier blanc et enveloppes –** Pour rechercher et examiner toute correspondance sur papier blanc et enveloppes, l'utilisateur doit cliquer sur *Détails de transaction* en haut de l'image surlignée (voir la section *Visualiser les détails de transaction d'un effet sélectionné*). Il accède ainsi à la page *Détails de transaction,* où il devra parcourir la section *Documents supplémentaires* pour accéder à toutes les correspondances disponibles sur papier blanc et sur enveloppe, et à tout autre document connexe.

**Traitement des correspondances pour les exceptions et effets postdatés –** Le traitement des correspondances pour les exceptions s'effectue après qu'une transaction a été acceptée et rendue disponible aux fins de recherche financière.

Le traitement des correspondances pour effets postdatés s'effectuera à la date de saisie et non à la date d'échéance. *C'est uniquement le jour même de la saisie que l'utilisateur recevra dans son module Correspondance la nouvelle correspondance à vérifier.* Il pourra aussi rechercher des correspondances en réglant le type de tâche à Postdaté, en choisissant les dates opérationnelles et en réglant l'Indicateur de correspondance à X ou Tous. À compter de la date d'échéance d'un effet postdaté, il pourra rechercher la même correspondance sous les tâches financières d'un autre lot en sélectionnant les dates opérationnelles adéquates et en réglant l'Indicateur de correspondance à X ou Tous.

# <span id="page-43-0"></span>*9. Alertes (visualisation)\**

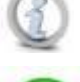

**\* Seuls les utilisateurs d'entreprise et de boîte postale détenant les autorisations nécessaires (et non les utilisateurs de la Banque) pourront voir les alertes.** 

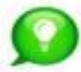

**Lorsqu'un effet traité répond aux critères d'alerte, on peut régler une ou plusieurs alertes dans un ou plusieurs champs de boîte postale en vue d'envoyer un courriel et de créer un dossier d'alerte. Pour plus de détails, voir la section Maintenance des alertes.**

Chaque alerte est liée à l'adresse électronique de l'utilisateur qui la crée, et seul cet utilisateur peut l'afficher. Exemples d'alertes : « Montant de chèque supérieur à 1 000 \$ » ou « Numéro de chèque égal à 00123456 ».

## <span id="page-43-1"></span>*9.1. Notifications d'alerte*

Deux choses se produisent lorsqu'un effet déclenche une alerte :

- 1. Un courriel de notification portant la mention d'objet *\*\* BOÎTE POSTALE < nº de boîte postale > ALERTE ! \*\** ‒ < *type d'alerte* > est envoyé à l'utilisateur ayant configuré l'alerte.
- 2. Un chiffre entouré d'une bulle s'affichera à côté de l'option Alertes de la barre de menu.

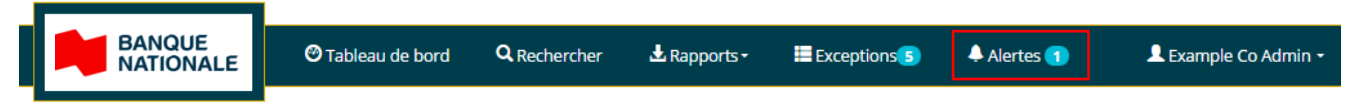

Ce chiffre indique le nombre d'alertes que l'utilisateur n'a pas encore lues.

Pour les utilisateurs ayant accès à plusieurs boîtes postales, ce chiffre indiquera le nombre d'alertes à lire dans toutes les boîtes.

**Une alerte n'est associée qu'à un seul utilisateur.** Le chiffre de la bulle diminuera à mesure que les alertes sont vues, jusqu'à disparaître complètement.

## <span id="page-43-2"></span>*9.2. Afficher les notifications d'alerte*

Pour accéder à la page Alertes, sélectionner l'option Alertes de la barre de menu.

La page qui s'affiche comprend tous les effets ayant déclenché une alerte dans toutes les boîtes postales auxquelles l'utilisateur peut accéder, affichées par ordre décroissant de date opérationnelle (les nouvelles alertes seront ainsi en tête de liste).

Les alertes déjà visualisées seront listées avec toute nouvelle alerte. Les alertes qui ont été visionnées seront maintenues dans le système pendant 90 jours, aucun utilisateur n'ayant la possibilité de les supprimer.

Les alertes non visualisées seront indiquées en **caractères gras**, un peu comme dans une boîte courriel.

L'utilisateur peut rechercher et classer les données.

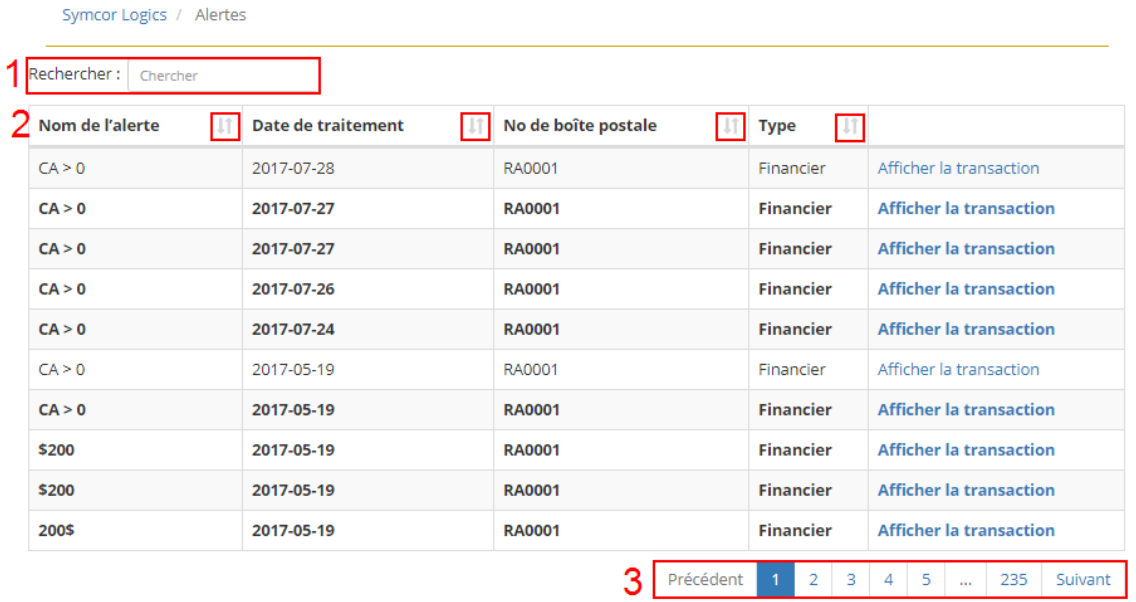

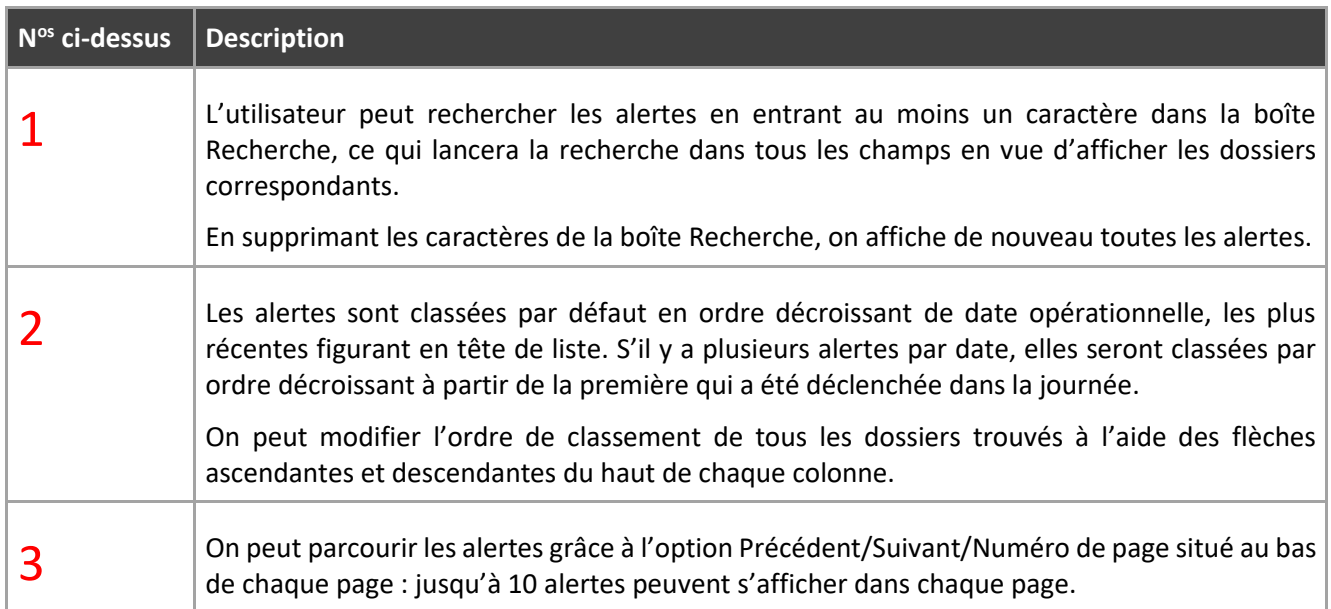

#### Ce message s'affichera si aucun dossier n'est trouvé :

Sample Company / Alertes

Aucune alerte trouvée.

#### <span id="page-44-0"></span>**9.2.1 Visualiser les détails d'une transaction en cas d'alerte**

Pour accéder aux données de transaction d'un effet sous alerte, cliquez sur le lien Afficher la transaction pour cette alerte.

 $\times$ 

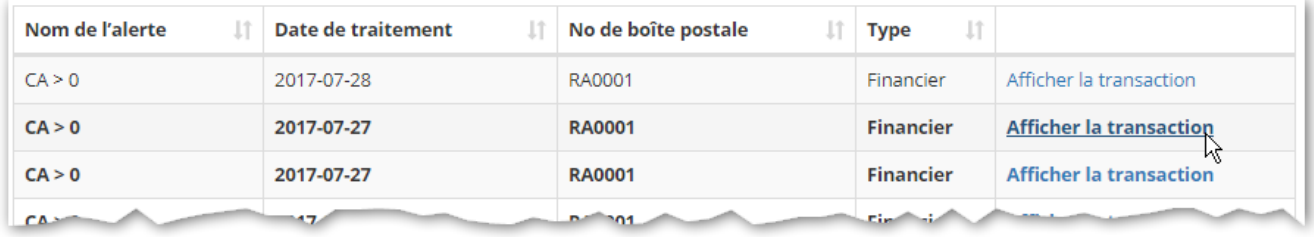

La page Détails d'une transaction sous alerte s'affichera.

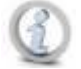

Un utilisateur qui affiche les détails d'une transaction avec plusieurs chèques, et pour laquelle un effet a déclenché une alerte, doit faire défiler les effets de la transaction (en sélectionnant Effet suivant) afin de trouver l'effet qui a déclenché l'alerte.

La page Détails de la transaction comprend plusieurs sections, dont voici les fonctionnalités selon leur ordre d'apparition.

#### **9.2.1.1 Retour à la liste d'alertes**

On peut sélectionner à tout moment le bouton Liste des alertes en haut de page pour revenir à la page précédente et visualiser les autres alertes trouvées par l'utilisateur.

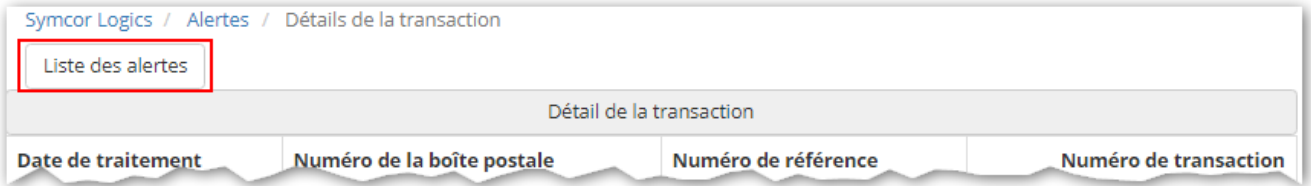

#### **9.2.1.2 Toutes les autres sections de la page**

Pour les détails sur les fonctionnalités offertes sur la page Détails d'une transaction sous alerte, voir les sections [Détails des transactions,](#page-23-1) [Imprimer une transaction,](#page-25-0) [Notes,](#page-26-0) [Chèques,](#page-26-1) [Factures,](#page-27-0) [Autres documents](#page-28-0) et [Agrandir ou](#page-28-1)  [réduire les sections d](#page-28-1)'une page.

## <span id="page-45-0"></span>*10. Rapports*

Les rapports sont générés au niveau de la boîte postale. Avant d'accéder à un rapport, les utilisateurs devront sélectionner une boîte postale en suivant les instructions ci-dessous.

## <span id="page-46-0"></span>*10.1. Sélectionner une boîte postale*

#### <span id="page-46-1"></span>**10.1.1 Sélectionner une entreprise (utilisateurs de la Banque seulement)\***

Pour accéder aux rapports d'une boîte postale, les utilisateurs de Banque doivent sélectionner une entreprise dans la page Entreprises.

\* Comme ils n'ont accès qu'à une entreprise, les utilisateurs d'entreprise et de Boîte postale n'ont pas à faire cette sélection.

## <span id="page-46-2"></span>*10.2. Afficher les options du menu Rapport*

Après avoir sélectionné une boîte postale, glissez sur l'option *Rapports* de la barre de menu pour afficher les options de rapports disponibles.

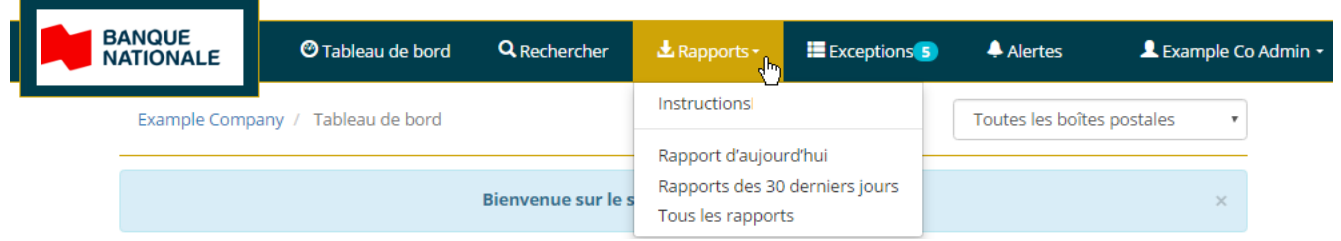

## <span id="page-46-3"></span>*10.3. Rapports standard*

Les rapports standard sont des rapports générés automatiquement pour chaque boîte postale et nécessitent une inscription du client.

- Les rapports générés automatiquement peuvent être visualisés pour toutes les boîtes postales.
- On peut s'inscrire/se désinscrire aux rapports nécessitant une inscription pendant l'établissement du profil client. Ce type de rapport ne peut être visualisé que si la boîte postale est inscrite.

L'utilisateur pourra accéder aux rapports standard produits chaque jour ouvrable afin de les télécharger, visualiser, enregistrer ou imprimer.

Voici une liste de tous les rapports standard pour l'accès aux images du Service de la Boite postale.

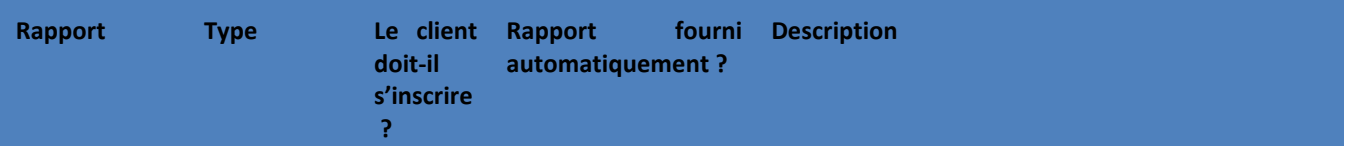

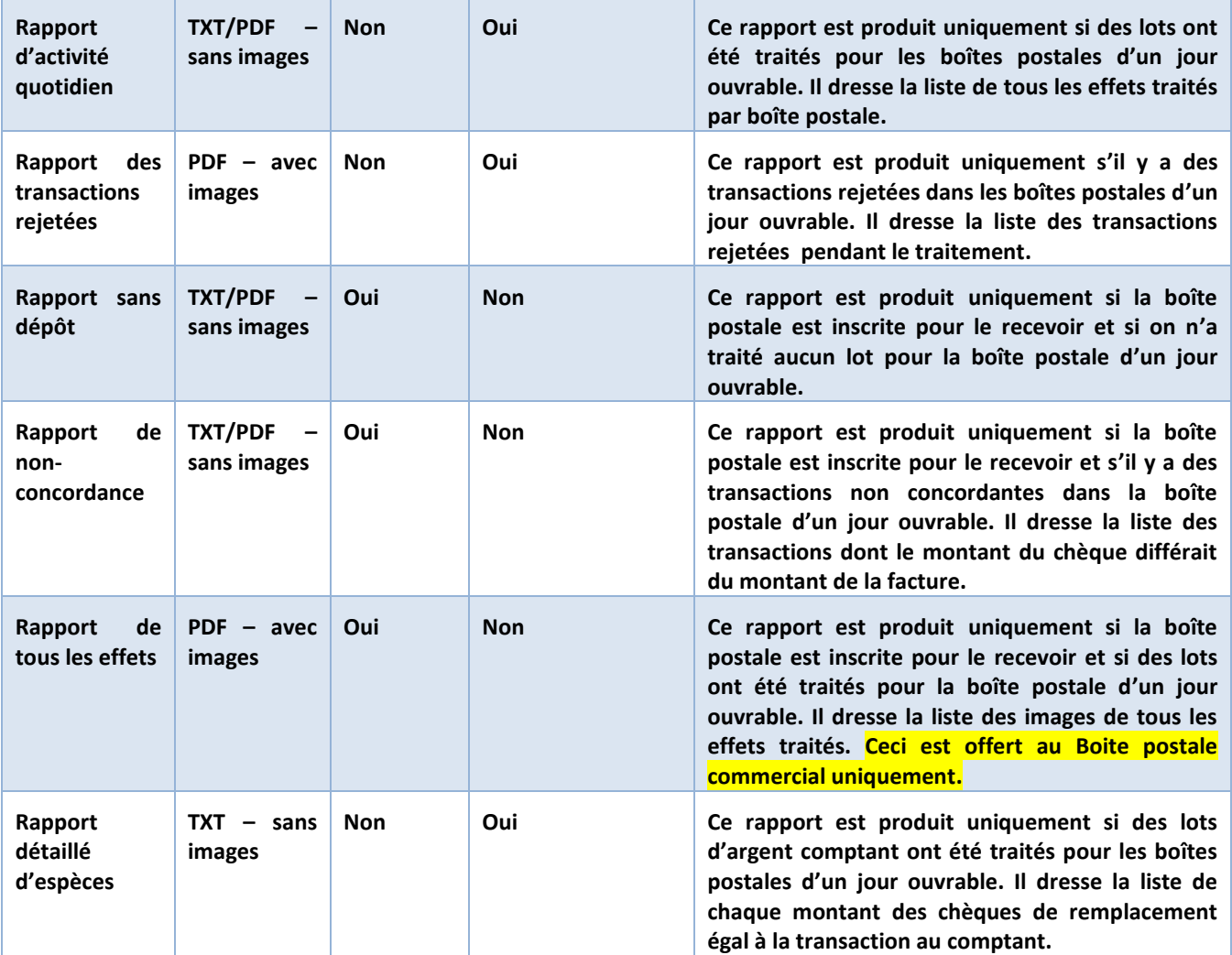

<span id="page-47-0"></span>Pour visualiser un rapport, sélectionnez d'abord une boîte postale, puis suivez les instructions ci-dessous.

#### **10.3.1 Sélectionner une période de rapports**

On peut sélectionner les rapports standards de chaque boîte postale en fonction de la date opérationnelle de leur production.

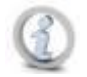

## **En sélectionnant Tous les rapports, on obtient tous les rapports de toutes les dates opérationnelles qu'il est possible d'afficher selon la période de conservation configurée dans le profil client.**

Après avoir sélectionné une boîte postale, glissez sur l'option Rapports de la barre de menu pour afficher les périodes disponibles.

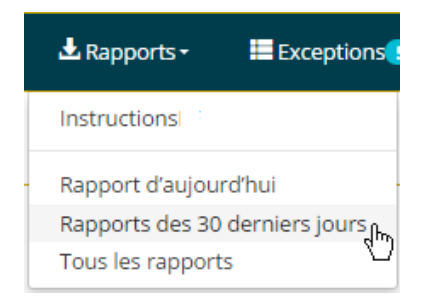

<span id="page-48-0"></span>Sélectionnez une option pour afficher la page Rapports.

#### **10.3.2 Rechercher et classer les rapports disponibles**

La page Rapports dressera la liste de tous les rapports standards créés pendant la période choisie.

**En sélectionnant Tous les rapports, on obtient tous les rapports de toutes les dates opérationnelles qu'il est possible d'afficher selon la période de conservation configurée dans le profil client.**

Les rapports s'afficheront par défaut en ordre décroissant de date opérationnelle : les plus récents figureront ainsi en tête de liste.

L'utilisateur peut rechercher et classer les rapports trouvés.

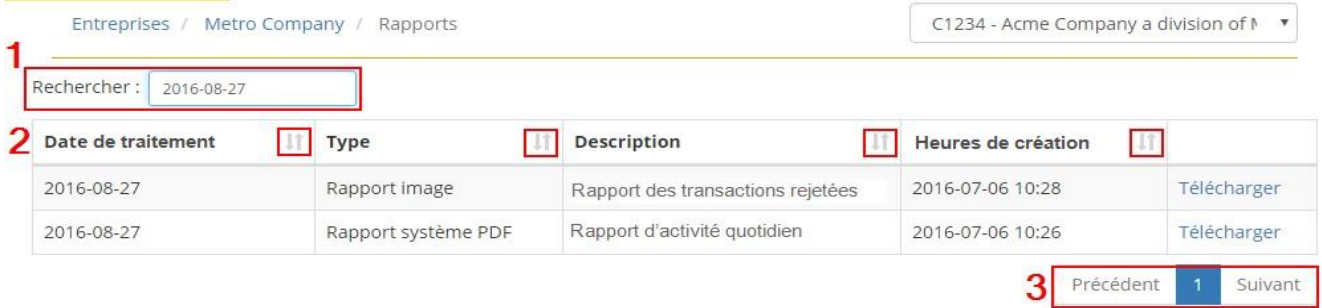

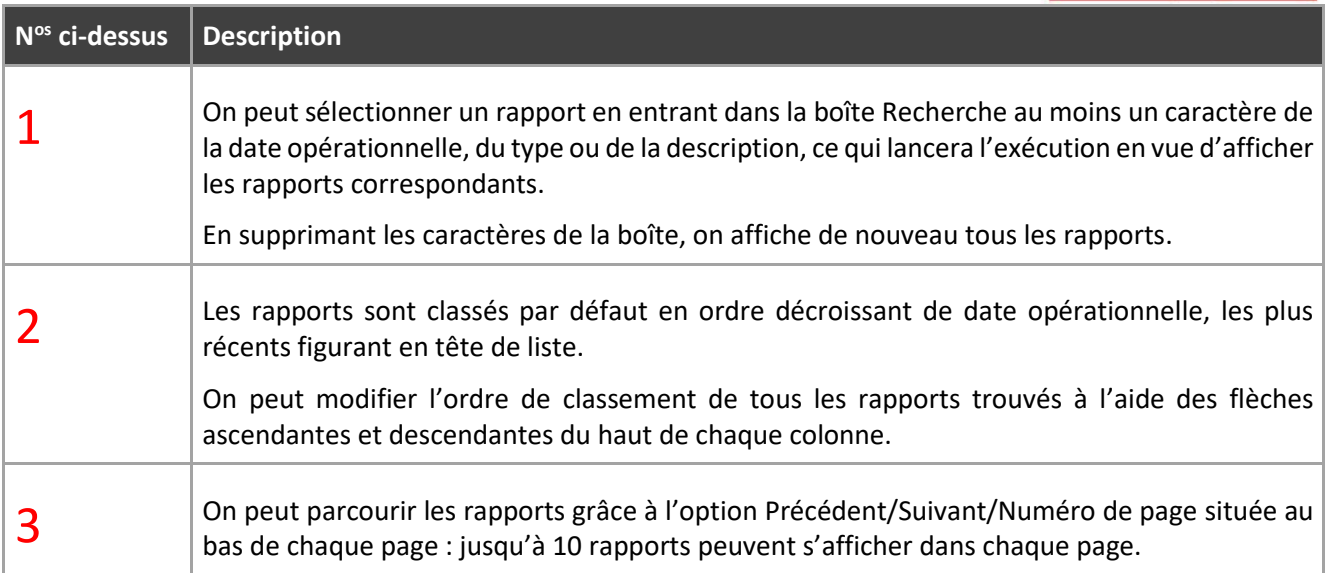

#### <span id="page-49-0"></span>**10.3.3 Télécharger et visualiser/enregistrer/imprimer un rapport**

Pour visualiser/imprimer/enregistrer un rapport, sélectionnez le lien Télécharger en fin de rangée du rapport.

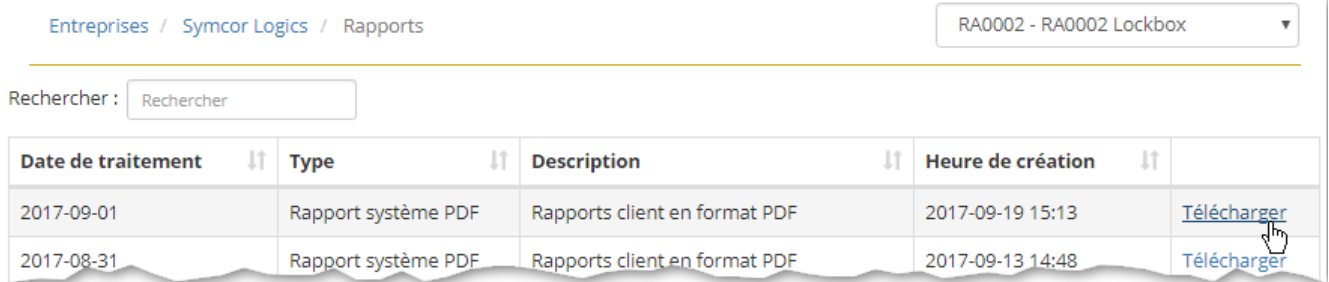

Le rapport s'affichera comme étant téléchargé dans le coin inférieur gauche de la page. Double-cliquez sur son nom pour l'ouvrir, ou utilisez la flèche descendante pour voir d'autres options :

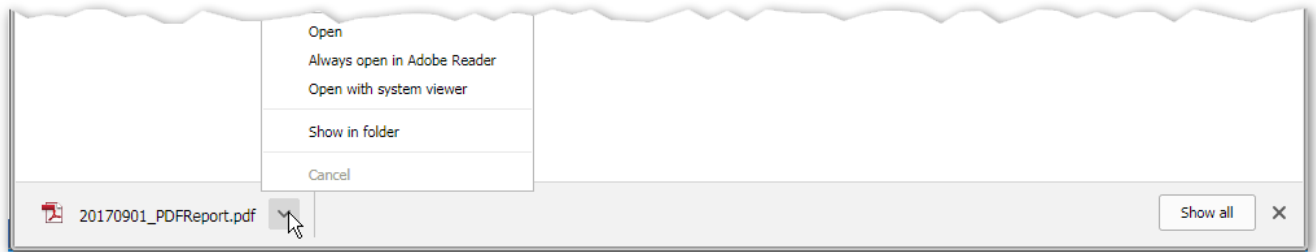

Le rapport s'ouvrira dans une nouvelle fenêtre.

- **S'il est de type PDF** (les trois derniers caractères de son nom étant « .pdf »), utilisez les contrôles PDF du document pour manipuler son contenu, enregistrez-le dans un dossier spécifique ou envoyez-le à l'impression. Voir la section *Imprimer et/ou enregistrer les images*.
- **S'il est de type TXT** (les trois derniers caractères de son nom étant « .txt »), utilisez les options du menu du haut de la fenêtre du document pour en manipuler le contenu, c.-à-d. trouver une valeur, l'enregistrer dans un dossier spécifique ou l'envoyer à l'impression.

Pour enregistrer ou imprimer un fichier, sélectionnez l'option Fichier dans le menu du haut de la fenêtre du document, ce qui affichera un menu déroulant. Dans ce menu :

- o Sélectionnez Enregistrer sous pour envoyer le ficher vers un lieu spécifié.
- o Sélectionnez Imprimer pour envoyer le fichier à l'imprimante.

Pour fermer le fichier TXT, sélectionnez « X » dans le coin supérieur droit de la fenêtre du document.

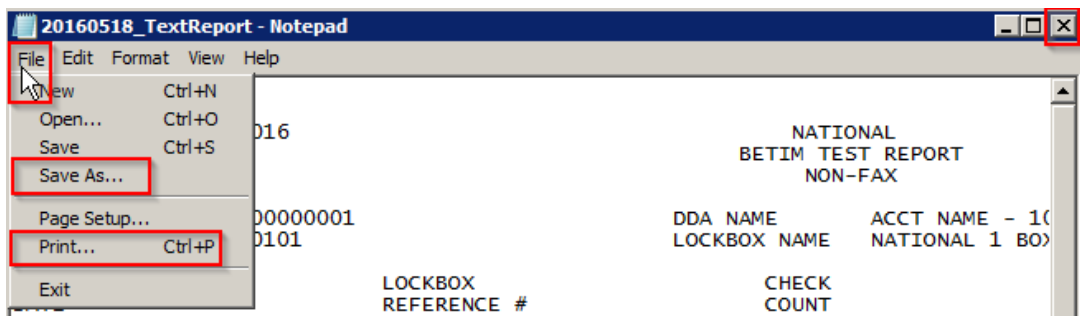

## <span id="page-50-0"></span>**10.4.** *Rapports personnalisés*

L'utilisateur peut créer manuellement des rapports personnalisés en sélectionnant Rechercher dans la barre de menu pour accéder à la page Recherche, exécuter une recherche et en exporter les résultats vers un fichier CSV. Pour plus de détails, voir les sections [Recherche](#page-8-0) et [Exporter des résultats de recherche.](#page-19-0)

# <span id="page-50-1"></span>*11. Menu utilisateur/maintenance\**

\* Cette section décrit les options de menu de tous les utilisateurs de l'accès aux images du Service de la Boite postale. Les administrateurs disposent d'options administratives supplémentaires.

Le Menu utilisateur/maintenance s'affiche quand on glisse sur le nom d'utilisateur à droite de la barre de menu du haut.

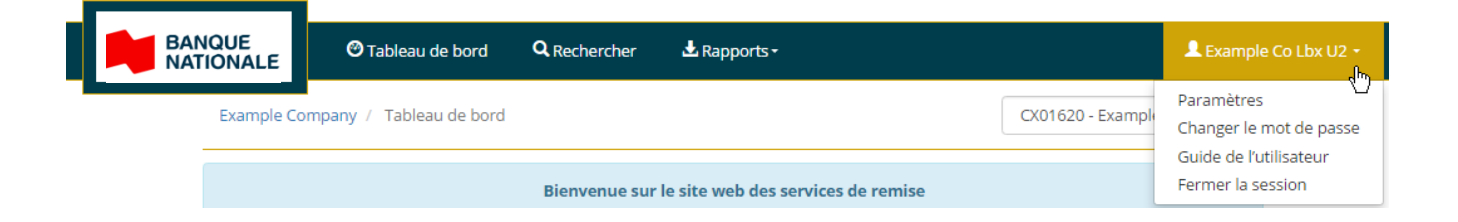

Le menu Utilisateur/maintenance offre plusieurs options dans la barre du haut : **options générales du menu** pour tous les utilisateurs, mais aussi une option **sous réserve d'autorisation applicable aux alertes (administration)**.

# <span id="page-51-0"></span>*11.1. Options générales du menu*

#### <span id="page-51-1"></span>**11.1.1 Paramètres**

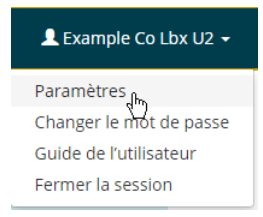

L'option Paramètres permet de modifier la langue d'affichage (français/anglais) de l'accès aux images du Service de la Boite postale. Après avoir fait votre choix, sélectionnez le logo du coin supérieur gauche pour revenir à la page d'accueil.

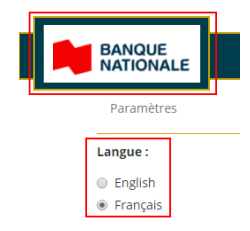

Une fois réglée, la langue de préférence est maintenue jusqu'à ce qu'on en choisisse une autre dans la page Paramètres. L'utilisateur peut ainsi se connecter/déconnecter sans que la langue de préférence soit modifiée.

#### <span id="page-51-2"></span>**11.1.2 Changer le mot de passe**

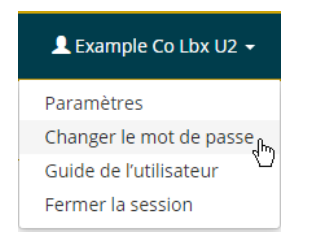

On peut à tout moment changer son mot de passe en sélectionnant l'option Changer le mot de passe de la page du même nom.

<span id="page-51-3"></span>Pour les règles permettant de choisir un mot de passe robuste, voir la section [Changer de mot de passe.](#page-6-1)

#### **11.1.3 Guide de l'utilisateur**

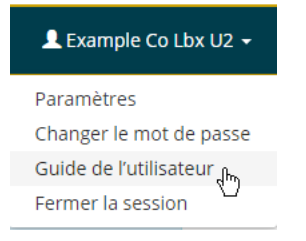

Sélectionnez l'option Guide de l'utilisateur et cliquez sur le lien pour avoir accès au guide en format PDF dans une fenêtre distincte .

Déconnexion

<span id="page-52-0"></span>Voir la section [Déconnexion](#page-6-2) de ce guide.

## *11.2. Option de menu sous réserve d'autorisation – Maintenance des alertes\**

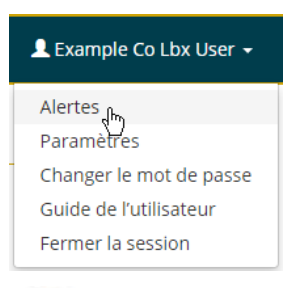

**\* Seuls les utilisateurs d'entreprise et de Boîte postale autorisés auront accès aux alertes. Les autorisations seront accordées par les administrateurs système et indiquées sur les profils utilisateur. Les utilisateurs de Banque, n'ont pas accès aux alertes, ne pourront voir cette option du menu.** 

On peut sélectionner l'option Alertes aux fins de maintenance, c.-à-d. pour visualiser, ajouter, mettre à jour et supprimer des alertes.

On peut configurer des alertes dans un ou plusieurs champs de boîte postale pour qu'elles se déclenchent lorsqu'un effet en traitement répond à un critère d'alerte.

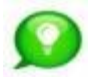

**Voir la section [Alertes \(visualisation\)](#page-43-0) pour les détails sur la réception et la visualisation des notifications d'alerte.**

#### <span id="page-52-1"></span>**11.2.1 Sélectionner une boîte postale (utilisateurs d'entreprise seulement)\***

\* Les utilisateurs de boîte postale, qui n'ont accès qu'à une boîte, n'ont pas besoin de faire cette sélection.

Les alertes sont réglées au niveau des boîtes postales. Les utilisateurs d'entreprise doivent sélectionner une boîte dans le menu déroulant du haut de la page de maintenance des alertes.

Le message suivant s'affichera si aucune boîte postale n'est sélectionnée.

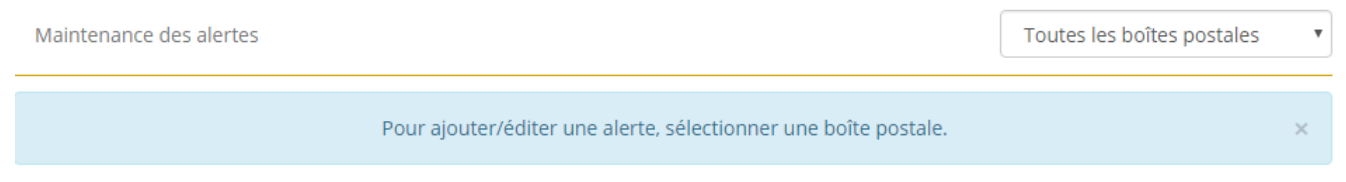

Pour continuer, l'utilisateur doit sélectionner une boîte postale du menu déroulant.

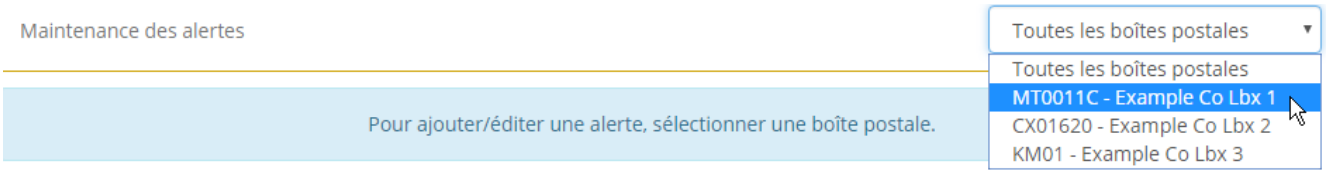

#### <span id="page-53-0"></span>**11.2.2 Visualiser, éditer et supprimer les alertes**

La sélection d'une boîte postale affiche la page Maintenance des alertes, préremplie de toutes les alertes existantes de la boîte.

Le classement par défaut des alertes repose sur l'ordre alphabétique des noms de champs de boîte postale faisant l'objet de critères d'alerte : les alertes des champs de boîte postale commençant par « A » figureront ainsi en tête de liste.

L'utilisateur peut rechercher et classer les données.

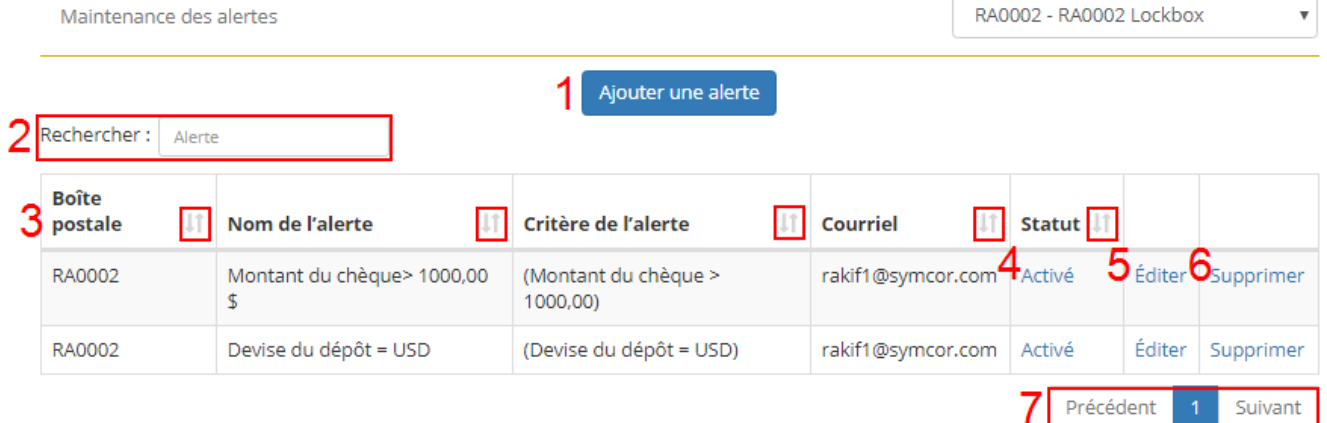

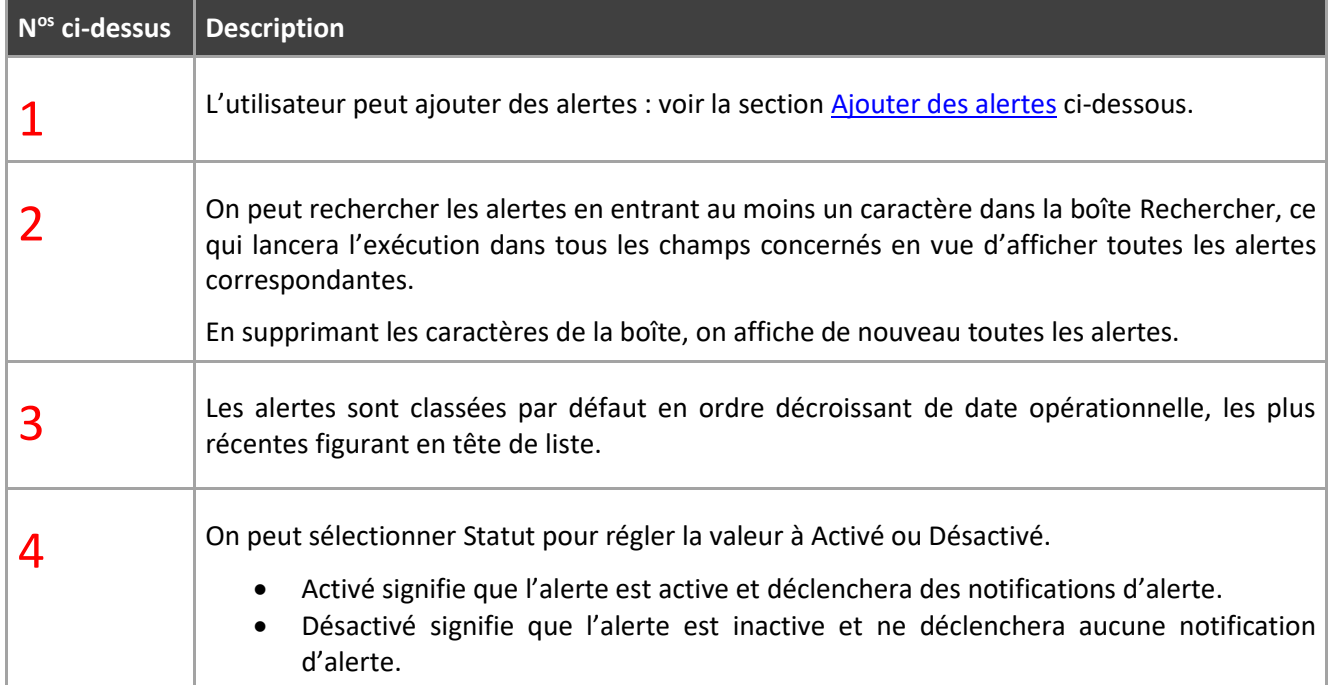

1 Suivant

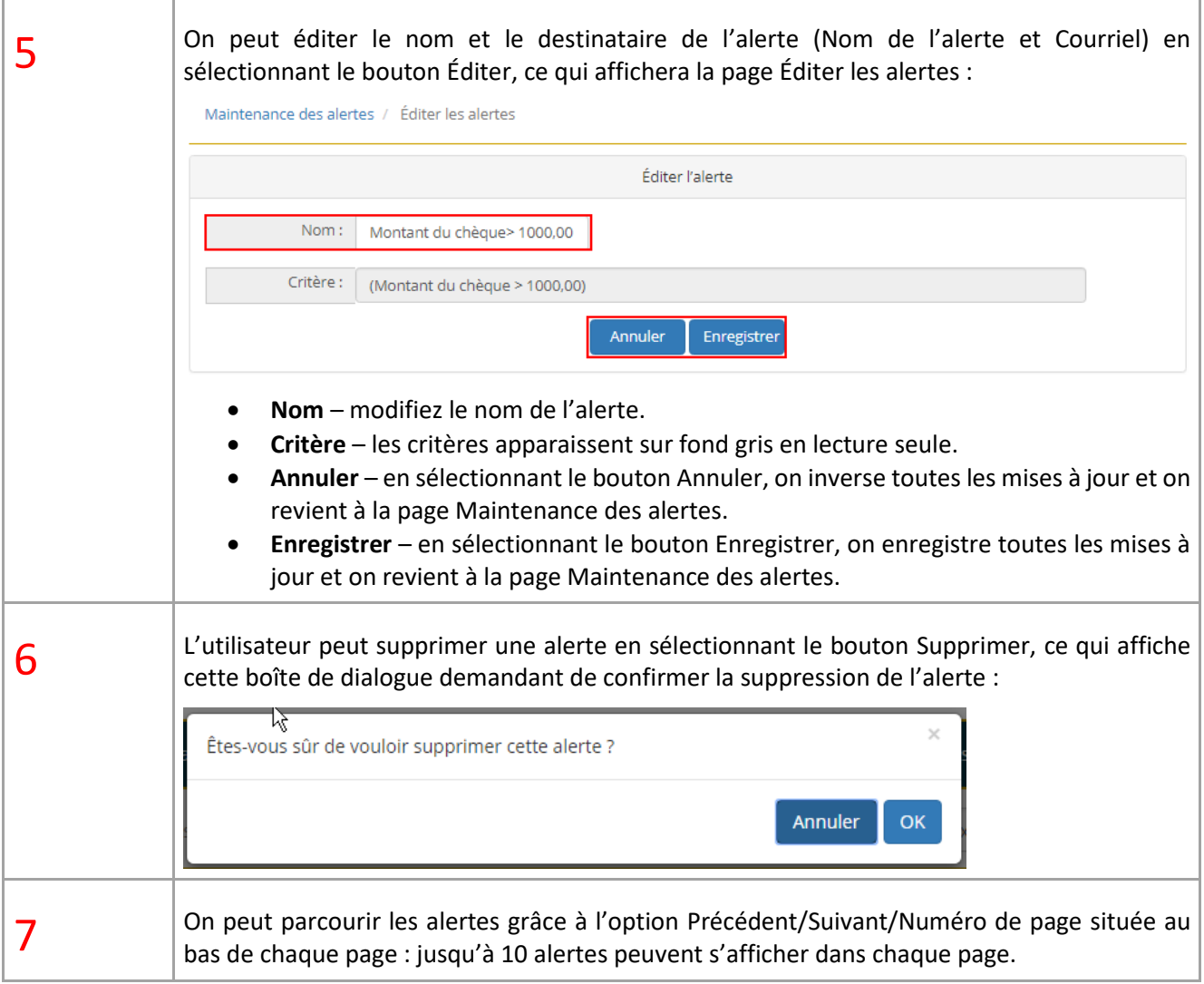

#### <span id="page-54-0"></span>**11.2.3 Ajouter des alertes**

On peut ajouter des alertes en sélectionnant le bouton Ajouter une alerte en haut de la page Maintenance des alertes.

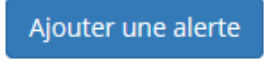

La page Ajouter une alerte qui s'affichera comporte des champs vides qu'il faut remplir des informations suivantes :

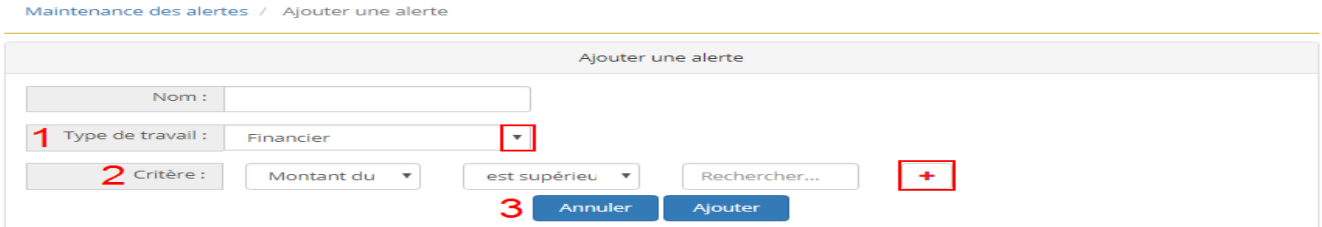

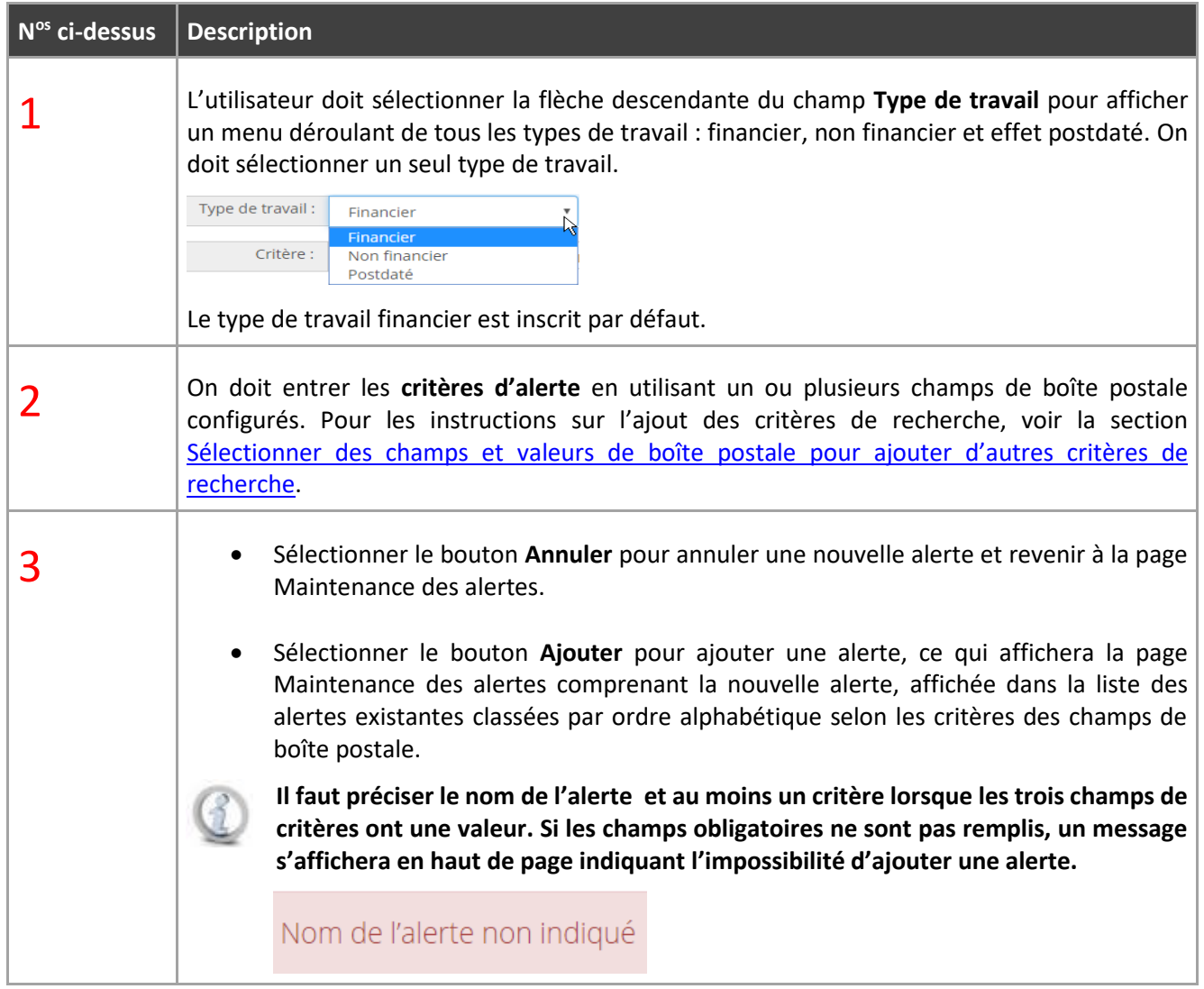